<span id="page-0-0"></span>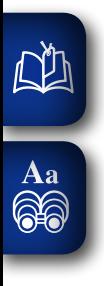

# DENQN

**Professional Digital Mixer and Controller**

# **[MC6000MK2](#page-0-0)**

**Owner's Manual**

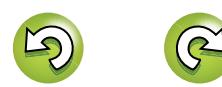

## **IMPORTANT TO SAFETY**

## **WARNING:**

**To reduce the risk of fire and electric shock, this apparatus should not be exposed to rain or moisture and objects filled with liquids, such as vases, should not be placed on this apparatus**

## **CAUTION**

 $\mathbb{Z}^n$ 

 $\overline{\overset{\mathbf{Aa}}{\circledast}}$ 

#### **1.Handle the power supply cord carefully**

Do not damage or deform the power supply cord. If it is damaged or deformed, it may cause electric shock or malfunction when used. When removing from wall outlet, be sure to remove by holding the plug attachment and not by pulling the cord.

#### **2.Do not open the rear cover**

In order to prevent electric shock, do not open the top cover. If problems occur, contact your DENON DEALER.

#### **3.Do not place anything inside**

Do not place metal objects or spill liquid inside the system. Electric shock or malfunction may result.

Please, record and retain the Model name and serial number of your set shown on the rating label.

Model No. MC6000MK2

Serial No.

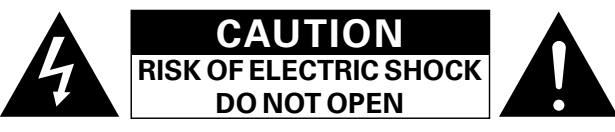

## **CAUTION:**

#### **TO REDUCE THE RISK OF ELECTRIC SHOCK, DO NOT REMOVE COVER (OR BACK). NO USER-SERVICEABLE PARTS INSIDE. REFER SERVICING TO QUALIFIED SERVICE PERSONNEL.**

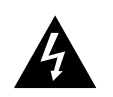

The lightning flash with arrowhead symbol, within an equilateral triangle, is intended to alert the user to the presence of uninsulated "dangerous voltage" within the product's enclosure that may be of sufficient magnitude to constitute a risk of electric shock to persons.

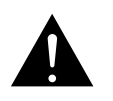

The exclamation point within an equilateral triangle is intended to alert the user to the presence of important operating and maintenance (servicing) instructions in the literature accompanying the appliance.

## **FCC INFORMATION (For US customers)**

#### **1. COMPLIANCE INFORMATION Product Name: Professional Digital Mixer and Controller Model Number: MC6000MK2**

This product complies with Part 15 of the FCC Rules. Operation is subject to the following two conditions: (1) this product may not cause harmful interference, and (2) this product must accept any interference received, including interference that may cause undesired operation.

> Denon Professional div. D&M Professional 1100 Maplewood Drive Itasca, IL 60143 Tel. 630-741-0330

#### **2. IMPORTANT NOTICE: DO NOT MODIFY THIS PRODUCT**

This product, when installed as indicated in the instructions contained in this manual, meets FCC requirements. Modification not expressly approved by DENON may void your authority, granted by the FCC, to use the product.

#### **3.NOTE**

This product has been tested and found to comply with the limits for a Class B digital device, pursuant to Part 15 of the FCC Rules. These limits are designed to provide reasonable protection against harmful interference in a residential installation.

This product generates, uses and can radiate radio frequency energy and, if not installed and used in accordance with the instructions, may cause harmful interference to radio communications. However, there is no guarantee that interference will not occur in a particular installation. If this product does cause harmful interference to radio or television reception, which can be determined by turning the product OFF and ON, the user is encouraged to try to correct the interference by one or more of the following measures:

- Reorient or relocate the receiving antenna.
- $\bullet$  Increase the separation between the equipment and receiver.
- Connect the product into an outlet on a circuit different from that to which the receiver is connected.
- Consult the local retailer authorized to distribute this type of product or an experienced radio/TV technician for help.

CAN ICES-3(B)/NMB-3(B)

**Before** 

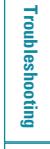

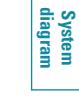

 $\overline{\overset{\mathbf{A}}{\mathbf{a}}}$ 

## **IMPORTANT SAFETY INSTRUCTIONS**

#### READ BEFORE OPERATING EQUIPMENT

This product was designed and manufactured to meet strict quality and safety standards. There are, however, some installation and operation precautions which you should be particularly aware of.

- Read these instructions.
- 2. Keep these instructions.
- 3. Heed all warnings.
- 4. Follow all instructions.
- 5. Do not use this apparatus near water.
- 6. Clean only with dry cloth.
- 7. Do not block any ventilation openings. Install in accordance with the manufacturer's instructions.
- 8. Do not install near any heat sources such as radiators, heat registers, stoves, or other apparatus (including amplifiers) that produce heat.
- 9. Do not defeat the safety purpose of the polarized or grounding-type plug. A polarized plug has two blades with one wider than the other. A grounding type plug has two blades and a third grounding prong. The wide blade or the third prong are provided for your safety. If the provided plug does not fit into your outlet, consult an electrician for replacement of the obsolete outlet.
- 10. Protect the power cord from being walked on or pinched particularly at plugs, convenience receptacles, and the point where they exit from the apparatus.
- 11. Only use attachments/accessories specified by the manufacturer.
- 12. Use only with the cart, stand, tripod, bracket, or table specified by the manufacturer, or sold with the apparatus. When a cart is used, use caution when moving the cart/apparatus combination to avoid injury from tip-over.

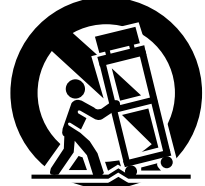

- 13. Unplug this apparatus during lightning storms or when unused for long periods of time.
- 14. Refer all servicing to qualified service personnel. Servicing is required when the apparatus has been damaged in any way, such as power-supply cord or plug is damaged, liquid has been spilled or objects have fallen into the apparatus, the apparatus has been exposed to rain or moisture, does not operate normally, or has been dropped.
- 15. Batteries shall not be exposed to excessive heat such as sunshine, fire or the like.

#### **CAUTION: (English)**

**Before**  $\overline{\text{ss}}$ 

**Connections** 

Installing and setting up<br>supplied software

**Basic<br>operation** 

**USB settings** 

Other<br>function

Part names and<br>functions

Troubleshooting

**Specificati** 릃

To completely disconnect this product from the mains, disconnect the plug from the wall socket outlet.

The mains plug is used to completely interrupt the power supply to the unit and must be within easy access by the user.

Do not expose batteries to excessive heat such as sunshine, fire or the like.

## **VORSICHT: (Deutsch)**

Um dieses Gerät vollständig von der Stromversorgung abzutrennen, trennen Sie bitte den Netzstecker von der Wandsteckdose ab.

Die Hauptstecker werden verwendet, um die Stromversorgung zum Gerät völlig zu unterbrechen; er muss für den Benutzer gut und einfach zu erreichen sein.

Setzen Sie Batterien nicht übermäßiger Wärme aus, z. B. Sonnenstrahlung, Feuer oder dergleichen.

#### **PRECAUTION: (Français)**

Pour déconnecter complètement ce produit du courant secteur, débranchez la prise de la prise murale.

La prise secteur est utilisée pour couper complètement l'alimentation de l'appareil et l'utilisateur doit pouvoir y accéder facilement.

N'exposez pas les batteries à une chaleur excessive telle que le soleil, le feu ou autre.

#### **ATTENZIONE: (Italiano)**

Per scollegare definitivamente questo prodotto dalla rete di alimentazione elettrica, togliere la spina dalla relativa presa.

La spina di rete viene utilizzata per interrompere completamente l'alimentazione all'unità e deve essere facilmente accessibile all'utente.

Non esporre le batterie a un calore eccessivo, per esempio al sole, al fuoco o altre fonti.

#### **PRECAUCIÓN: (Español)**

Para desconectar completamente este producto de la alimentación eléctrica, desconecte el enchufe del enchufe de la pared.

El enchufe de la alimentación se utiliza para interrumpir por completo el suministro de alimentación a la unidad y debe de encontrarse en un lugar al que el usuario tenga fácil acceso.

No exponga las pilas a calor excesivo, como a la luz solar, el fuego, etc.

#### **FÖRSIKTIHETSMÅTT: (Svenska)**

II

Koppla loss stickproppen från eluttaget för att helt skilja produkten från nätet. Stickproppen används för att helt bryta strömförsörjningen till apparaten, och den måste vara lättillgänglig för användaren.

Utsätt inte batterierna för stark hetta såsom solsken, eld eller liknande.

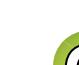

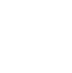

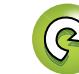

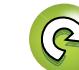

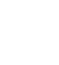

## 山

 $\overline{\overset{Aa}{\otimes \otimes}}$ 

#### n **NOTE ON USE / HINWEISE ZUM GEBRAUCH / OBSERVATIONS RELATIVES A L'UTILISATION / NOTE SULL'USO / NOTAS SOBRE EL USO / OBSERVERA**

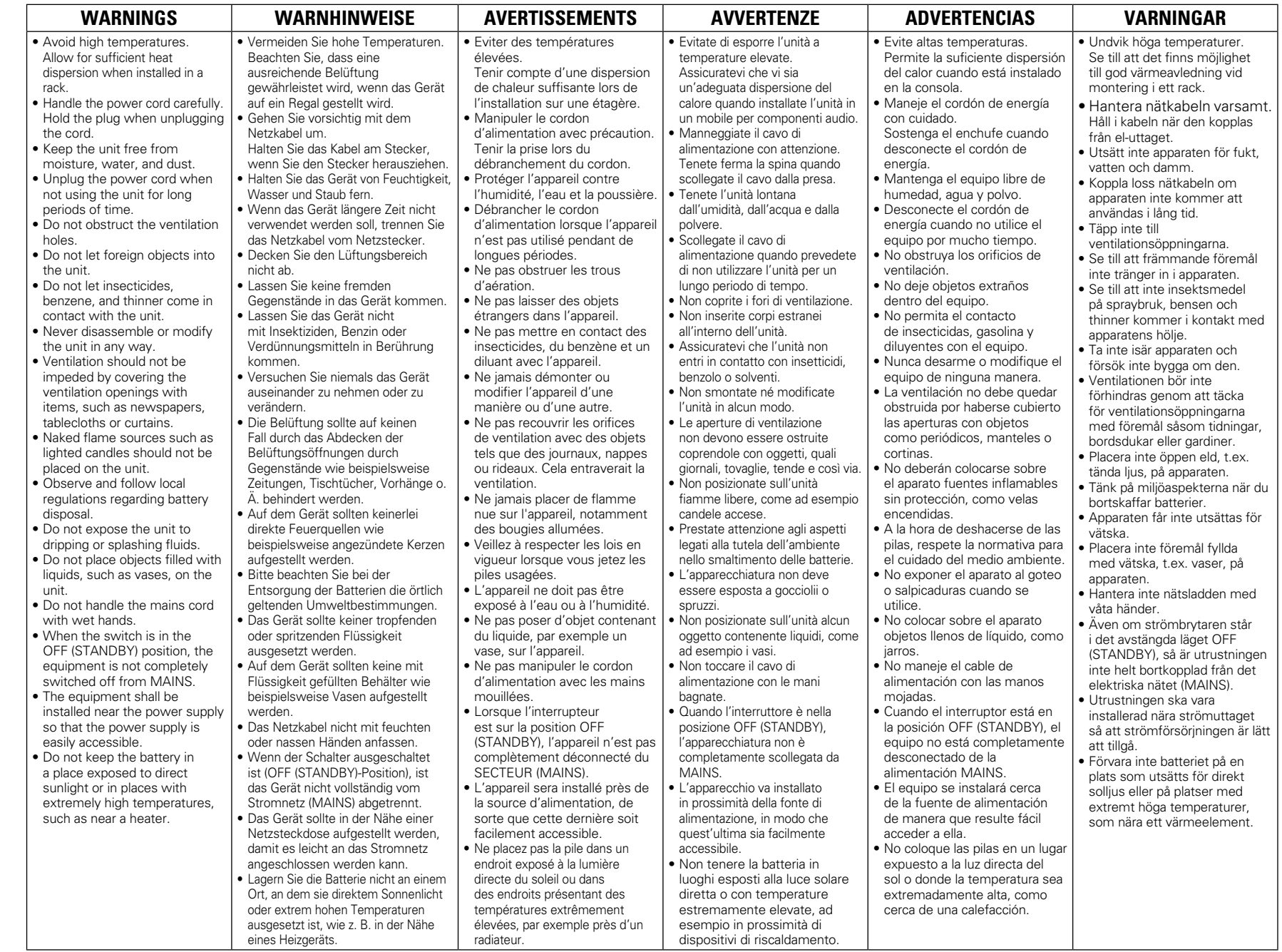

Before **use** 

Before use Connections Installing and setting up Basic USB settings Other Part names and Troubleshooting Specifications Index<br>Before use Connections supplied software operations USB settings functions Troubleshooting Speci **Connections** 

Installing and setting up<br>supplied software

Basic<br>operations

**USB settings** 

Other<br>functions

**System**<br>diagram

 $\mathbb{Q}$ 

 $\mathbf{C}$ 

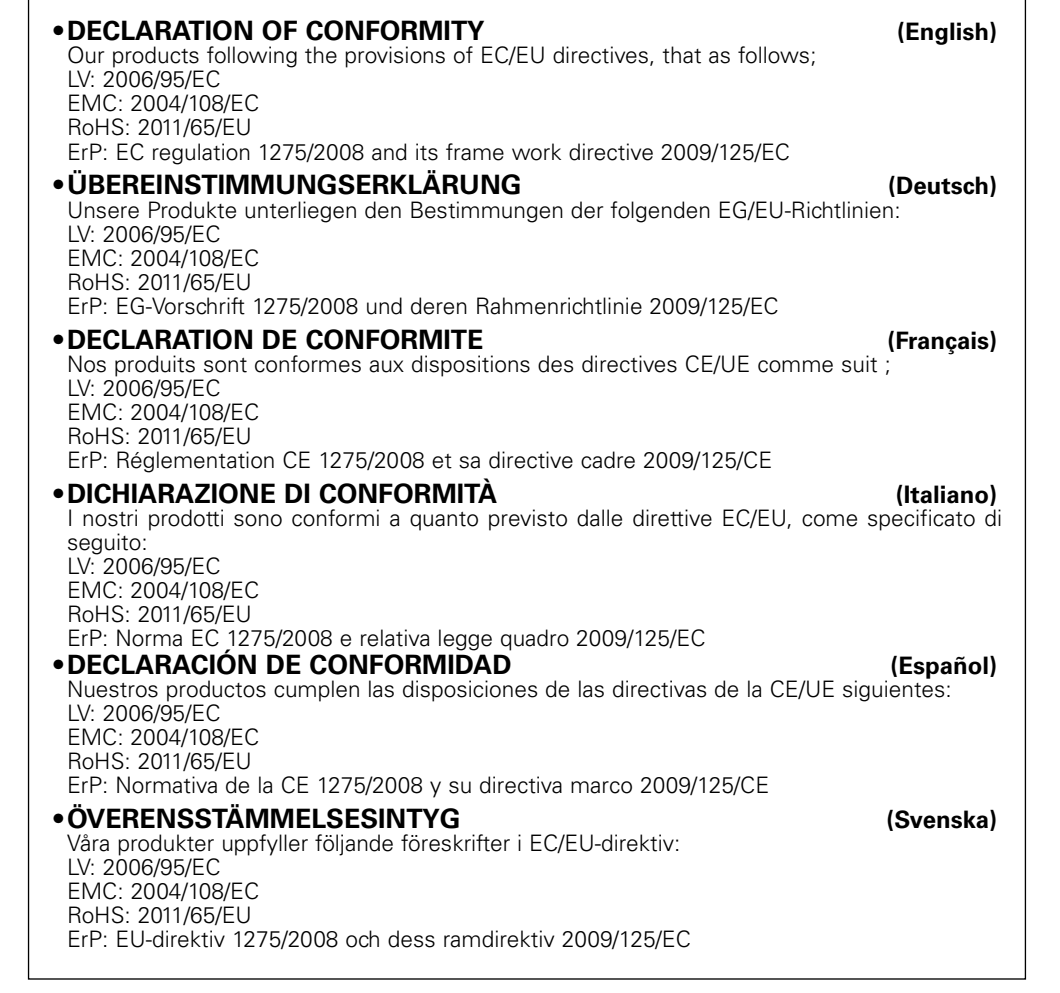

#### **D&M Professional Europe**

山

 $\overbrace{ }^{\text{Aa}}$ 

**A division of D&M Europe B.V. Beemdstraat 11 5653 MA Eindhoven The Netherlands**

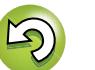

 $\mathbb{C}$ 

**Before use Connections** 

## <span id="page-5-0"></span><u>N)</u>

Aa 66

#### **A NOTE ABOUT RECYCLING:**

This product's packaging materials are recyclable and can be reused. Please dispose of any materials in accordance with the local recycling regulations.

When discarding the unit, comply with local rules or regulations.

Batteries should never be thrown away or incinerated but disposed of in accordance with the local regulations concerning battery disposal.

This product and the supplied accessories, excluding the batteries, constitute the applicable product according to the WEEE directive.

#### **HINWEIS ZUM RECYCLING:**

entsprechen der WEEE-Direktive.

Das Verpackungsmaterial dieses Produktes ist zum Recyceln geeignet und kann wieder verwendet werden. Bitte entsorgen Sie alle Materialien entsprechend der örtlichen Recycling-Vorschriften.

Beachten Sie bei der Entsorgung des Gerätes die örtlichen Vorschriften und Bestimmungen. Die Batterien dürfen nicht in den Hausmüll geworfen oder verbrannt werden; bitte entsorgen Sie die Batterien gemäß der örtlichen Vorschriften.

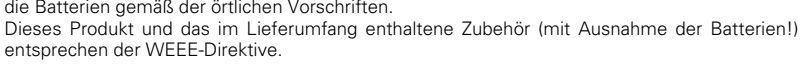

#### **UNE REMARQUE CONCERNANT LE RECYCLAGE:**

Les matériaux d'emballage de ce produit sont recyclables et peuvent être réutilisés. Veuillez disposer des matériaux conformément aux lois sur le recyclage en vigueur.

Lorsque vous mettez cet appareil au rebut, respectez les lois ou réglementations en vigueur.

Les piles ne doivent jamais être jetées ou incinérées, mais mises au rebut conformément aux lois en vigueur sur la mise au rebut des piles.

Ce produit et les accessoires inclus, à l'exception des piles, sont des produits conformes à la directive DEEE.

#### **NOTA RELATIVA AL RICICLAGGIO:**

I materiali di imballaggio di questo prodotto sono riutilizzabili e riciclabili. Smaltire i materiali conformemente alle normative locali sul riciclaggio.

Per lo smaltimento dell'unità, osservare le normative o le leggi locali in vigore.

Non gettare le batterie, né incenerirle, ma smaltirle conformemente alla normativa locale sui rifiuti chimici. Questo prodotto e gli accessori inclusi nell'imballaggio sono applicabili alla direttiva RAEE, ad eccezione delle batterie.

#### **ACERCA DEL RECICLAJE:**

Los materiales de embalaje de este producto son reciclables y se pueden volver a utilizar. Disponga de estos materiales siguiendo los reglamentos de reciclaje de su localidad.

Cuando se deshaga de la unidad, cumpla con las reglas o reglamentos locales.

Las pilas nunca deberán tirarse ni incinerarse. Deberá disponer de ellas siguiendo los reglamentos de su localidad relacionados con los desperdicios químicos.

Este producto junto con los accesorios empaquetados es el producto aplicable a la directiva RAEE excepto pilas.

#### **OBSERVERA ANGÅENDE ÅTERVINNING:**

Produktens emballage är återvinningsbart och kan återanvändas. Kassera det enligt lokala återvinningsbestämmelser. När du kasserar enheten ska du göra det i överensstämmelse med lokala regler och bestämmelser.

Batterier får absolut inte kastas i soporna eller brännas. Kassera dem enligt lokala bestämmelser för kemiskt avfall. Denna apparat och de tillbehör som levereras med den uppfyller gällande WEEE-direktiv, med undantag av batterierna.

 $\Box$  **CAUTIONS ON INSTALLATION VORSICHTSHINWEISE ZUR AUFSTELLUNG PRÉCAUTIONS D'INSTALLATION PRECAUZIONI SULL'INSTALLAZIONE EMPLAZAMIENTO DE LA INSTALACIÓN FÖRSIKTIGHET VID INSTALLATIONEN**

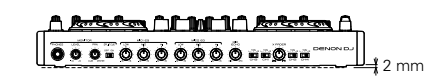

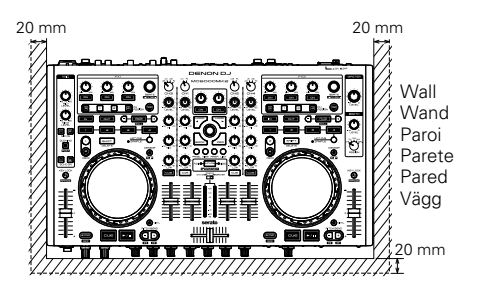

- z **For proper heat dispersal, do not install this unit in a confined space.**
- z **Um eine ordnungsgemäße Wärmeabfuhr sicherzustellen, installieren Sie dieses Gerät nicht in einem geschlossenen Raum.**
- z **Pour une bonne dissipation de la chaleur, n'installez pas cet appareil dans un espace restreint.**
- z **Per una corretta dispersione termica, non installare l'unità in uno spazio ristretto.**
- z **Con el fin de permitir una dispersión adecuada del calor, esta unidad no debe instalarse en un espacio reducido.**
- z **För att tillförsäkra god värmeavledning får utrustningen inte installeras i instängda utrymmen.**

**Connections** 

**diagram System** 

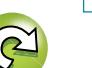

Ph

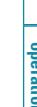

#### **Before use** 凶

#### **Contents**

 $\overrightarrow{A}$ a

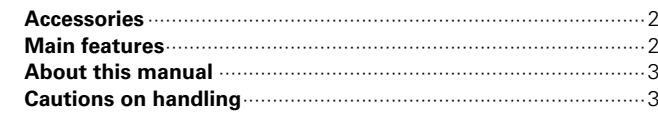

#### **Connections**

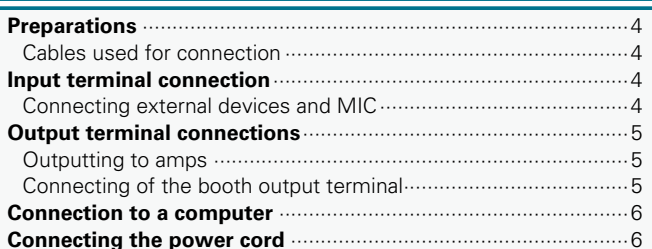

#### Installing and setting up supplied software (Be sure to follow these instructions)...

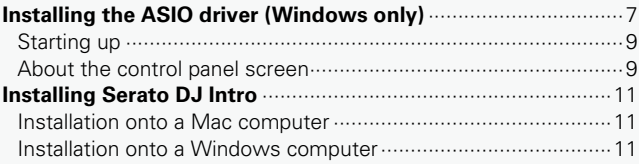

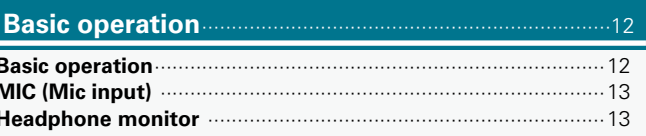

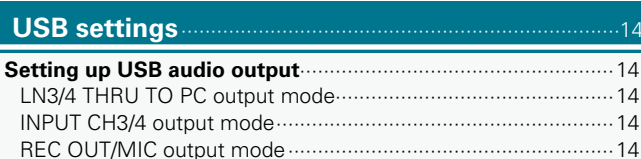

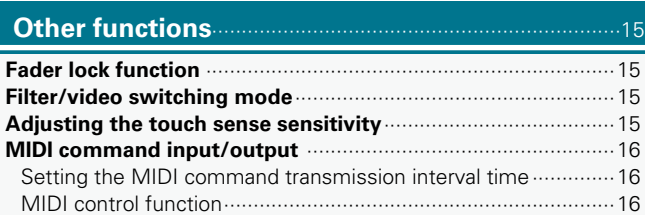

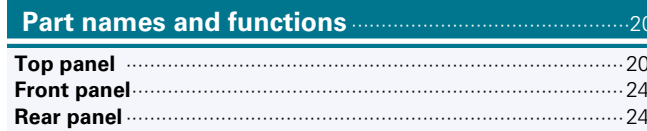

#### Troubleshooting

#### **Specifications**

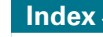

#### **System diagram**

Troubleshooting

**Specificati** ions

Index

**System**<br>diagram

# <span id="page-7-0"></span>必

Aa  $\widetilde{\circ}$ 

## **Accessories**

Check that the following parts are supplied with the product.

- q Quick Setup Guide .................................................................. 1 w Mapping Guide ........................................................................ 1 e Power cord .............................................................................. 2 r AC adaptor............................................................................... 1 t USB cable................................................................................ 1  $\circ$  CD-ROM
	- • MC6000MK2 Resource Disc ................................................ 1

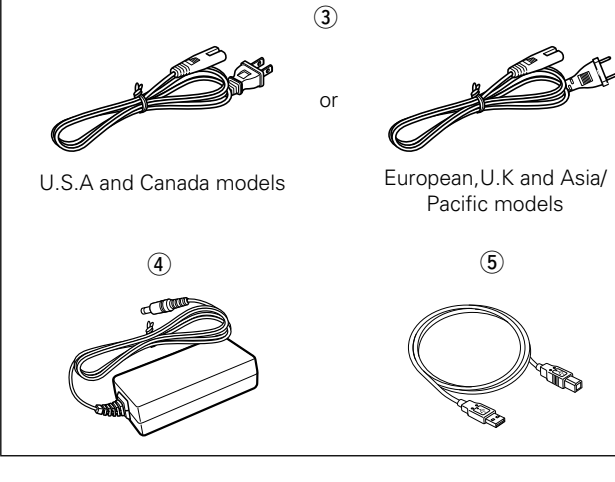

#### **NOTE**

Conduction noise or interference noise may cause this unit to malfunction. Therefore, when connecting this device to a computer, connect using the USB cable included.

## **Main features**

#### **1. Operability and highly reliable design for professional use**

- Equipped with a 4ch digital mixer that enables construction of a backup system for a DJ software system with this unit.
- Equipped with an input selector for various input sources such as USB Audio and LINE.
- Each input channel includes a 3-band isolator EQ.

#### **2. USB MIDI controller**

- Equipped with a physical controller function that controls DJ software.
- • Layout design optimized for Serato DJ Intro operation.
- Faujoped with a deck layer function that can control four decks separately.
- Equipped with large CUE and  $\blacktriangleright$ /II buttons that can be pressed easily.
- Equipped with the SYNC button that can immediately synchronize beats for four decks, when used with software.
- Equipped with a channel assign function for assigning twin FX systems to separate decks.
- • Constructed using high-grade solid steel cabinet and self-lit rubber buttons.

#### **3. USB AUDIO interface**

- Supports mixed audio and audio from the MIC or CH3/4 to a PC for USB Recording.
- Supplied with ASIO drivers for low latency.

#### **4. MIC echo function**

- Equipped with an echo function dedicated for MIC input.
- Amount of echo can be adjusted using the MIC echo adjustment

#### knob.

#### **5. 3-Band MIC EQ**

• Equipped with a dedicated 3-band EQ that is independent from the twin MIC input.

#### **6. Various input/output terminals**

The unit has the following input/output terminals. **Input**

- LINE/PHONO x 2  $\bullet$  LINE  $\times$  2
- $\bullet$  MIC input  $\times$  2
- **Output**

- • Master x 1
- • Booth x 1

#### **Input/output**

• USB audio x 2 (stereo input x 2/stereo output x 2)

#### **7. Others**

• Equipped with a ducking function that attenuates background sounds during MIC operation.

**Before use Connections Installing and setting up supplied software**

Installing and setting up<br>supplied software

**Basic<br>operation** 

**USB settings** 

**Connections** 

**Before use** 

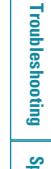

# **Before use**

# **Before use Connections Installing and setting up supplied software Connections**

Index

**diagram System** 

# <span id="page-8-0"></span>DÀ

## **About this manual**

#### n **Symbols**

Aa<br>66  $\bullet$ 

This symbol indicates a reference page on which related information is described.

- This symbol indicates a supplementary information and tips for operations.
- **NOTE** This symbol indicates points to remember operations or function limitations.

#### n **Illustrations**

Note that the illustrations in these instructions are for explanation purposes and may differ from the actual unit.

## **Cautions on handling**

#### • **Before turning the power switch on**

Check once again that all connections are correct and that there are no problems with the connection cables.

• When going on vacation or leaving home for long periods of time, be sure to unplug the power cord from the power outlet.

#### • **About condensation**

If there is a major difference in temperature between the inside of the unit and the surroundings, condensation (dew) may form on the operating parts inside the unit, causing the unit not to operate properly.

If this happens, let the unit sit for an hour or two with the power turned off and wait until there is little difference in temperature before using the unit.

#### • **Cautions on using mobile phones**

Using a mobile phone near this unit may result in noise. If that occurs, move the mobile phone away from this unit when it is in use.

#### • **Moving the unit**

Turn off the power and unplug the power cord from the power outlet. Next, disconnect the connection cables to other system units before moving the unit.

#### • **About care**

- • Wipe the surface and control panel clean with a soft cloth.
- Follow the instructions when using a chemical cleaner.
- Benzene, paint thinner or other organic solvents as well as insecticide may cause material changes and discoloration if brought into contact with the unit, and should therefore not be used.

#### n **Attaching 19-inch rack mount brackets**

An EIA standard 19" rack can be attached to this unit by attaching a rack mount bracket (sold separately or provided with the DN-MC6000) to this unit.

For details on the installation, see the instruction manual provided with the rack mount bracket.

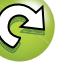

## **Connections**

#### **NOTE**

<span id="page-9-0"></span> $\mathbb{Z}^n$ 

 $\overset{\mathbf{Aa}}{\widehat{\mathbf{\mathbb{Q}\mathbb{Q}}}}$ 

- Do not plug in the power cord until all connections have been completed.
- • When making connections, also refer to the operating instructions of the other components.
- Insert the plugs securely. Loose connections will result in the generation of noise.
- Be sure to connect the left and right channels properly (left with left, right with right).
- Be sure to connect the input and output channels of other devices correctly to this unit.
- Do not bundle power cords together with connection cables. Doing so can result in humming or noise.

## <span id="page-9-2"></span>**Preparations**

## **Cables used for connection**

Select the cables according to the equipment being connected.

#### □ For RCA input/output terminals

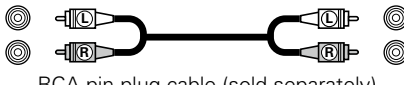

RCA pin plug cable (sold separately)

#### n **For XLR input/output terminals and balanced MIC input**

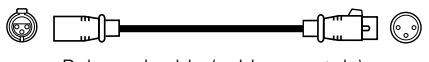

Balanced cable (sold separately)

#### n **For USB terminal**

 $-$  60  $$ læi  $\Box \leftrightarrow \Box$ USB cable (supplied)

#### n **For coaxial MIC input**

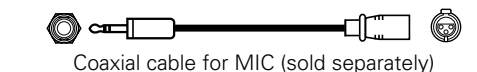

#### n **For booth output terminals**

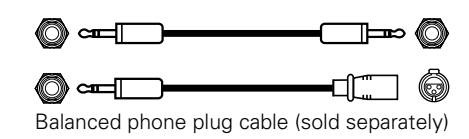

## **Input terminal connection**

#### <span id="page-9-1"></span>**Connecting external devices and MIC**

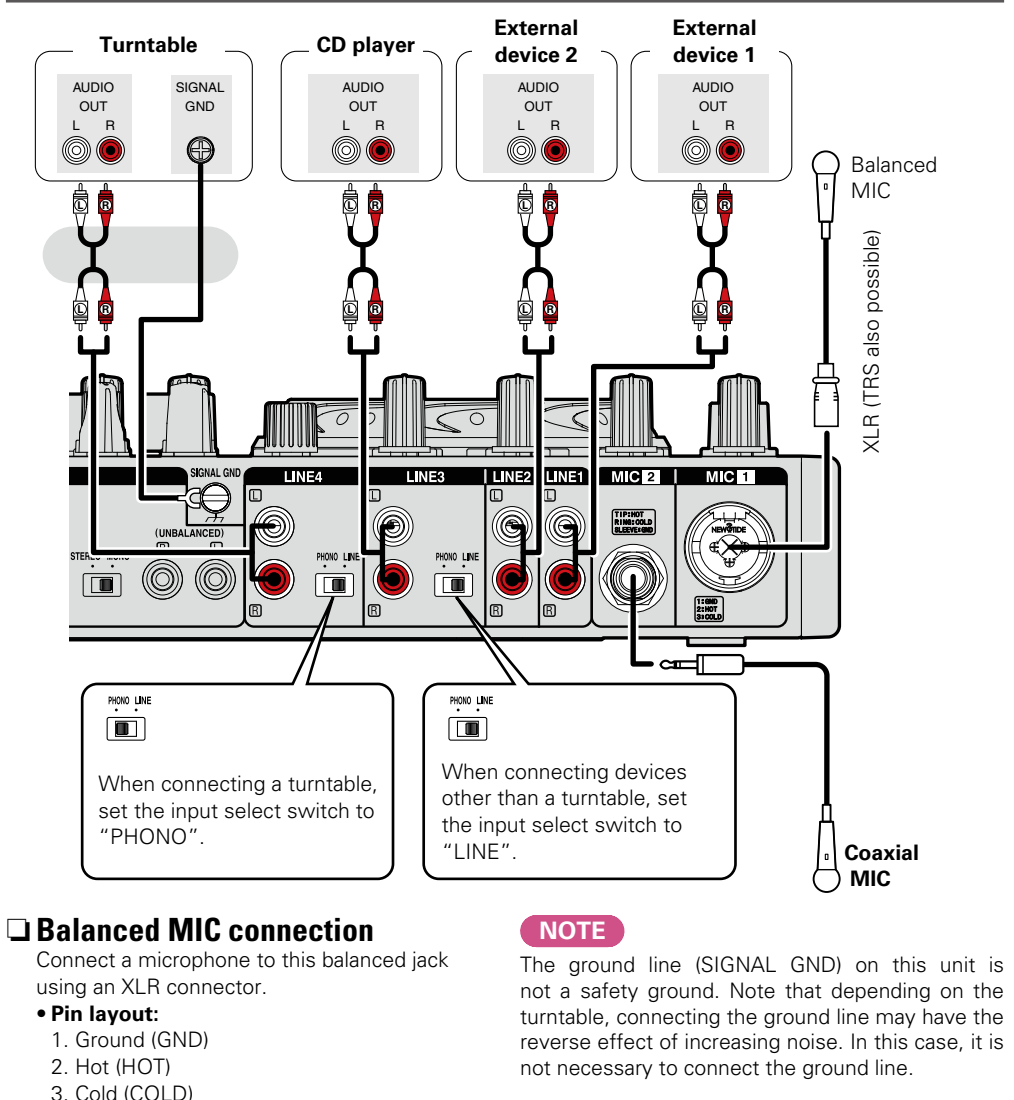

景

Index

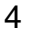

## <span id="page-10-3"></span>**Output terminal connections**

## <span id="page-10-2"></span>**Outputting to amps**

<span id="page-10-0"></span> $\mathbb{Z}$ 

 $\overbrace{ }^{\mathbf{A}\mathbf{a}}$ 

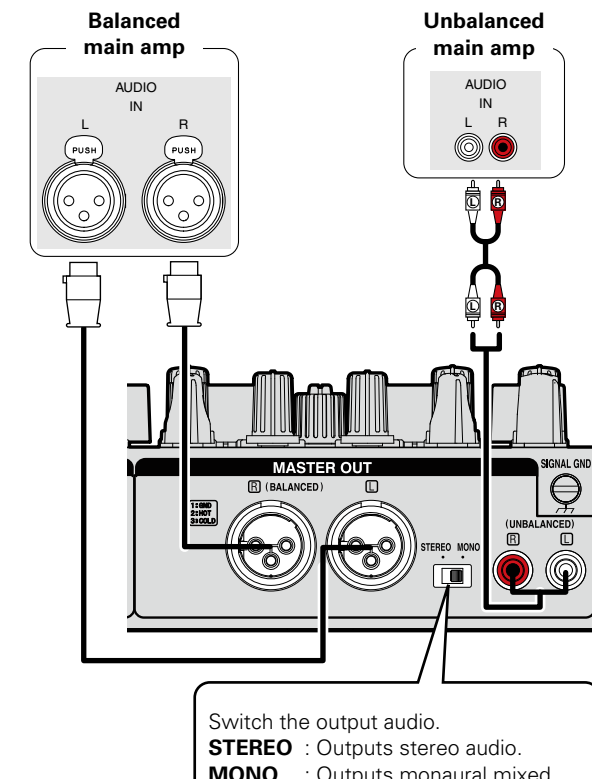

**MONO** : Outputs monaural mixed audio.

 $\overset{\text{\tiny{(ED)}}}{\mathbb{D}}$ 

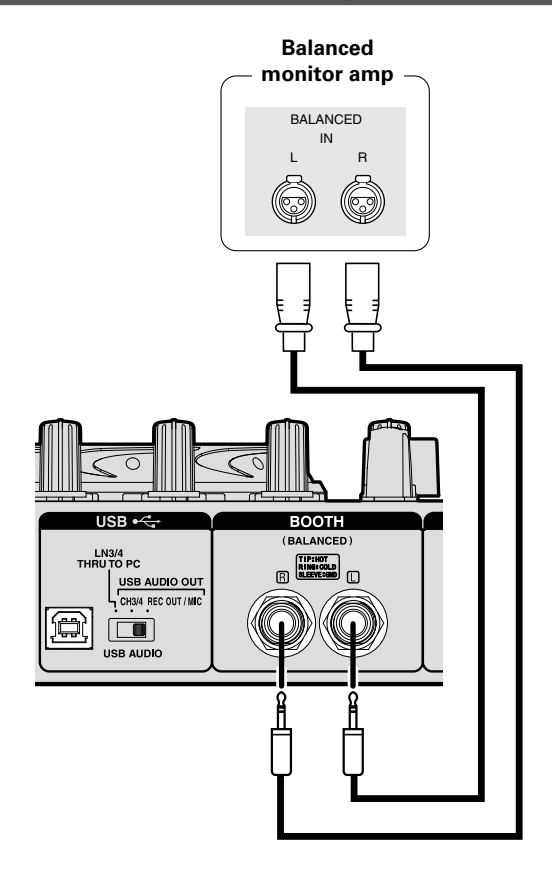

## <span id="page-10-1"></span>**Connecting of the booth output terminal**

## <span id="page-11-2"></span><span id="page-11-0"></span>**Connection to a computer**

Use the supplied USB cable to connect the unit with a computer so that USB MIDI and USB audio signals can be sent and received.

 $\mathop{\widehat{\mathbb{G}}^{\rm a}}\limits^{\rm Aa}$ 

.

- If you are using Mac OS, this unit can be used immediately after connection.
- • **If you are using a Windows computer, you need to install the ASIO drivers before connecting your computer to this unit (**v**[page 7\)](#page-12-1).**

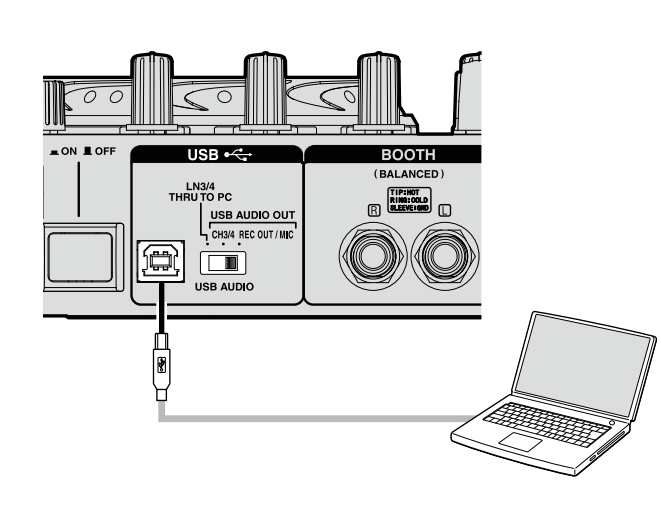

#### n **Compatible computers**

- Computers running the following computer OS versions can be connected to this unit.
- • Mac OS X 10.6 or later
- • Windows XP SP3 or later (32 Bit only)
- • Windows Vista SP2 or later (32 or 64 Bit)
- • Windows 7 SP1 or later (32 or 64 Bit)
- • Windows 8 (32 or 64 Bit)

Computers running other OS versions may not be compatible with the USB MIDI. For this reason, such computers may function abnormally after connecting by USB to this unit.

- Mac, Mac OS is a registered trademark or trademark of Apple Inc. in the United States and/or other countries.
- • Windows is a registered trademark or trademark of Microsoft Corporation in the United States and/or other countries.

#### $\overline{\rightarrow}$

This unit conforms to USB 2.0 Full Speed specifications. It may not operate with the USB 3.0 host controller.

#### n **Automatic driver installation**

When you connect this unit to a computer for the first time or change USB connections on the computer, a message "Installing device driver software" may appear on the bottom right of the screen for Windows.

Wait until a message "Your new hardware is installed and ready to use" appears.

## <span id="page-11-1"></span>**Connecting the power cord**

AC adapter

Insert the supplied AC adapter DC plug into the DC IN jack of the unit and then insert the power plug to the outlet.

#### **NOTE**

Insert the plug fully and securely into the socket. Incomplete connection to the power supply may cause damage to the unit, or noise.

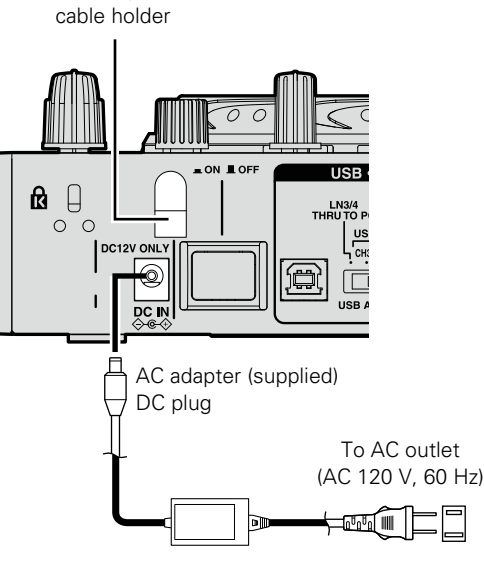

U.S.A and Canada models

To AC outlet (AC 230 V, 50 Hz)

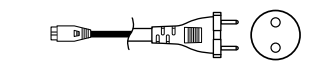

European,U.K and Asia/ Pacific models

To prevent the DC plug from disconnecting, it is recommended that you should anchor the power cord to the AC adapter cable holder. Use a Phillips screwdriver to secure it.

Troubleshooting

**Specificati** igi

Index

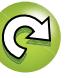

Before

 $\overline{\phantom{0}}$ 

**Connections** 

Aa<br>66

## <span id="page-12-1"></span>**Installing and setting up supplied software (Be sure to follow these instructions)**

<span id="page-12-0"></span>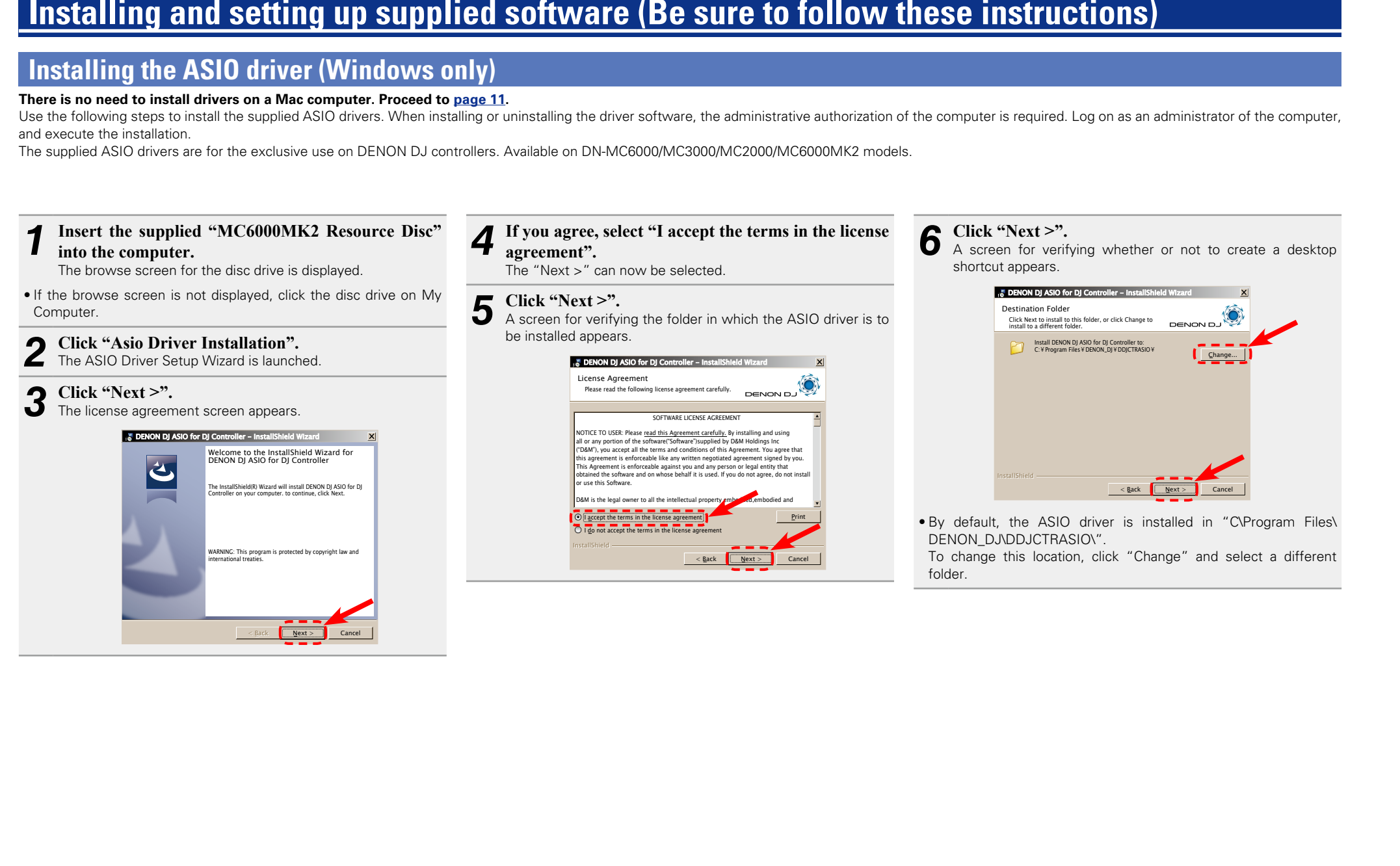

**Before** 

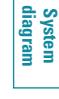

#### **Installing the ASIO driver (Windows only)**

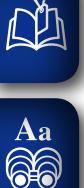

#### *7* **To create a shortcut, check the check box and click "Next >".** The installation start screen is displayed. DENON DJ ASIO for DJ Controller - Install

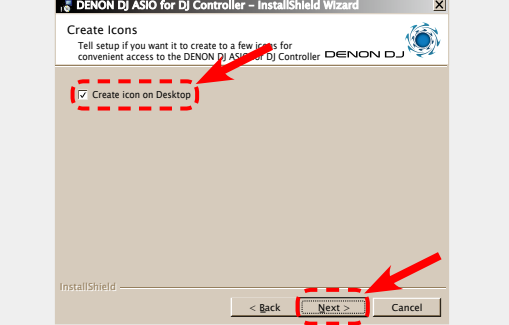

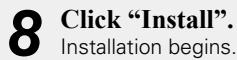

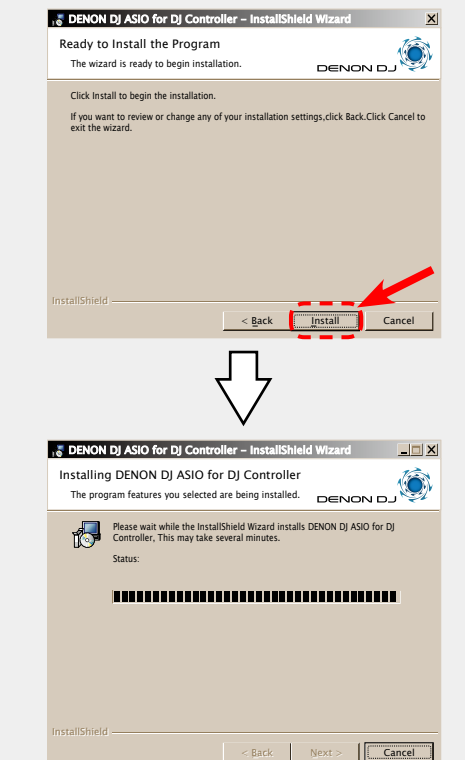

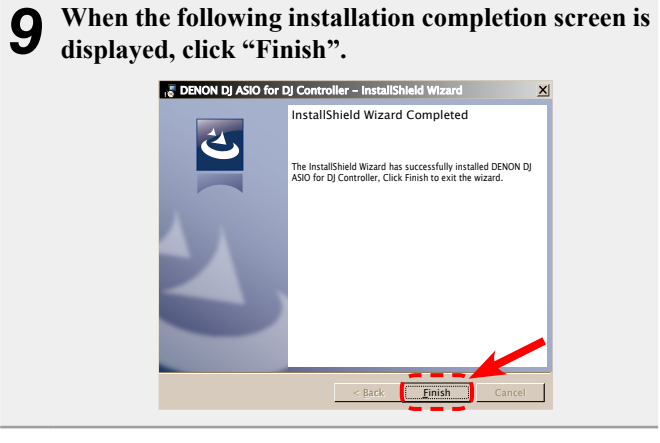

#### n **Uninstalling**

The software can be uninstalled from control panel on the computer.

#### **NOTE**

- • When installing this software on Windows XP, the "Install Software" screen may appear during the installation.
- If this occurs, click "Continue" to continue the installation. • When installing this software on Windows Vista/7/8, the "User
- Account Control" screen may appear. If this occurs, click "Yes" to continue the installation.
- • When installing this software on Windows 7/8, the "Windows Security" screen may appear.

If this occurs, click "Install" to continue the installation.

Part names and<br>|<br>| functions

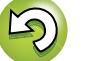

#### **Starting up**

<span id="page-14-0"></span> $\mathbb{Z}$ 

When the DENON DJ ASIO driver "ASIO Control Panel" is opened from the DJ software or desktop icon, the MC6000MK2 appears in the ASIO Control Panel.

### **About the control panel screen**

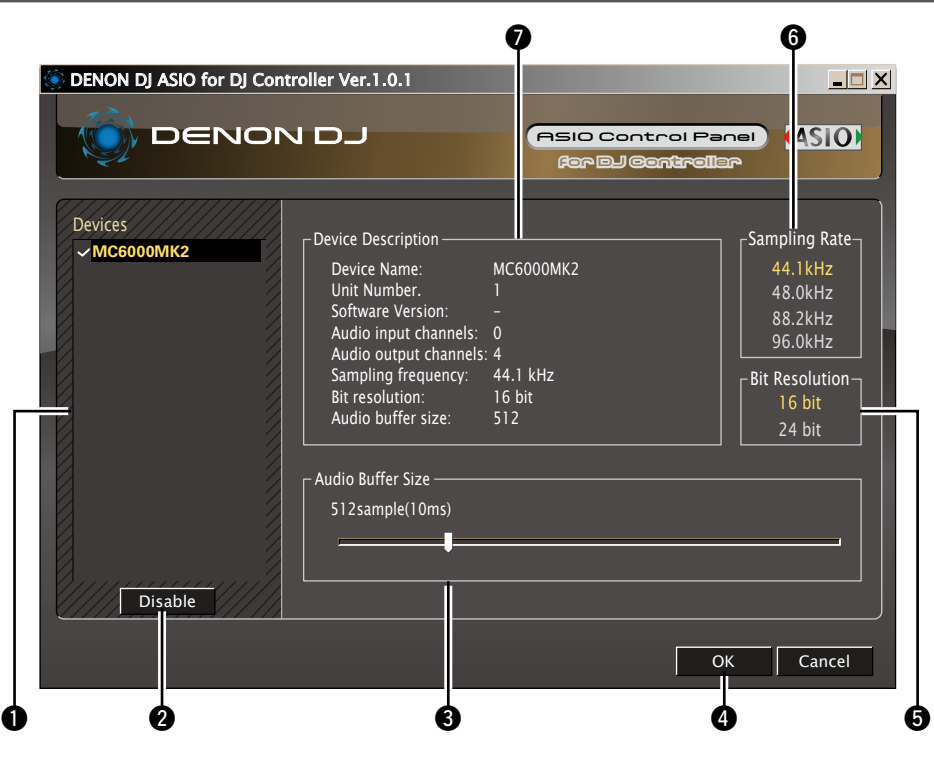

#### $\bullet$

When using the DJ software, close this control panel screen.

#### $\bigcirc$  Devices (Device list)

This window is used for automatically displaying all connected DENON DJ devices in a list. (Example: MC6000MK2)

- • When you select a device you want to set from this list, the current settings of the selected device appear in a window  $\bigcirc$  ("Device Description").
- • If you double-click a device, the ASIO device status is switched from "Enable" to "Disable" or vice versa.

#### • **ASIO device status**

**Disable** : The check mark on the left side of a device name is removed and the device name is displayed in lightface.

#### $\bullet$

- • You can select one device at a time.
- • You can set multiple devices to enable at the same time.

#### w**Enable/Disable**

This button is used for switching a device selected in  $\bigcirc$  (Devices) to enable or disable as an ASIO device.

• When only one device is connected to the computer, "Enable" is always selected.

### $\overline{\mathscr{E}}$

The ASIO device status can also be switched by double-clicking the device name displayed in  $\bullet$ (Devices).

#### e**Audio Buffer Size**

Use this slider to adjust the buffer size.

#### **NOTE**

- The range of values is 88 to 2048 (sample units), in steps of 1 sample.
- • When you set multiple devices to enable as ASIO devices, the same setting values apply to all ASIO devices.
- • Lowering the latency will result in tighter hardware-software response, but will increase computer load and may result in low audio quality or dropouts on lower spec computers. Adjust until a good balance is found.
- The Sampling Rate and the Bit Resolution cannot be changed.

冒

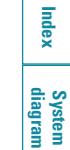

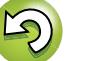

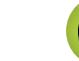

**Enable** : A check mark appears on the left side of a device name and the name is highlighted (bold).

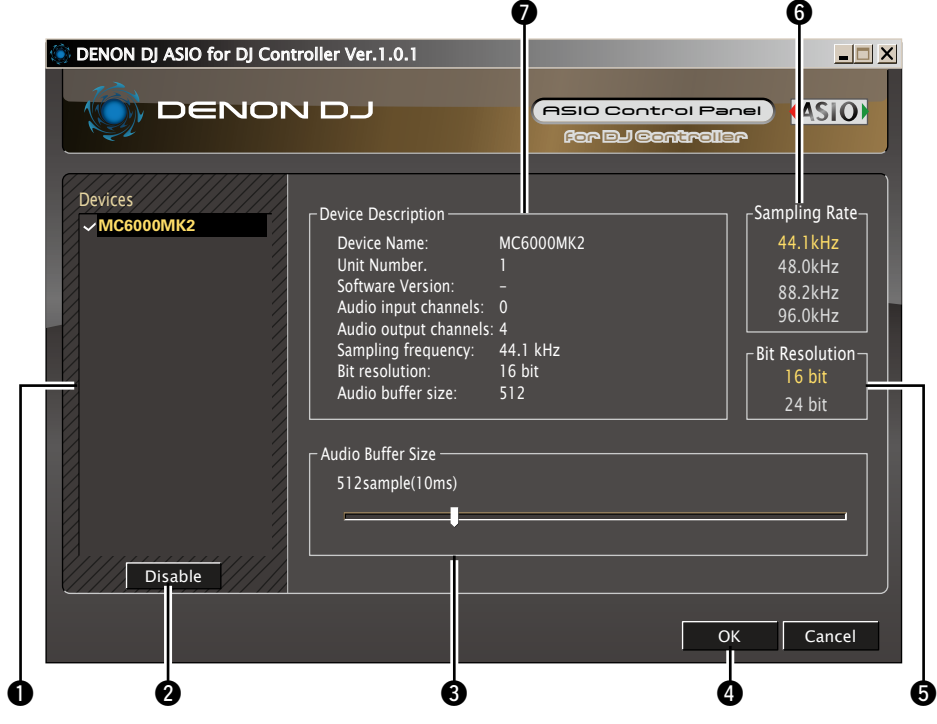

#### **OOK/Cancel OK:**

Use this button to close the ASIO control panel, reflecting the changes to the settings.

#### **Cancel:**

Use this button to close the ASIO control panel without reflecting the changes to the settings.

#### $\Theta$  Bit Resolution

Selected bit resolution is displayed.

• This unit only supports 16 bit.

#### $\bigcirc$  Sampling Rate

The sampling rate selection is displayed here.

- The frequencies with which the DENON DJ ASIO driver is compatible are as follows:
- • 44.1 kHz/48 kHz/88.2 kHz/96 kHz
- This unit only supports 44.1 kHz.

#### *O* Device Description

This is the area in which information for the device selected in the device information list is displayed. The following are displayed:

- • Device Name
- • Unit Number
- Software Version (not available with this model)
- • Audio input channels
- • Audio output channels
- • Sampling frequency
- Bit resolution (quantization bit rate)
- Audio buffer size

#### **NOTE**

If the device information could not be obtained, a "– (hyphen)" is displayed in the item.

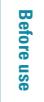

Index

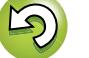

## <span id="page-16-1"></span>**Installing Serato DJ Intro**

First, download Serato DJ Intro from http://serato.com/hardware/denon-dj-mc6000-mk2.

## **Installation onto a Mac computer** .

#### *1* **Download "Serato DJ Intro" from the download website.**

The Serato DJ Intro disc icon is displayed on the desktop.

*2* **Double-click the downloaded file.** View all of the downloaded file in a file browser.

**3 Double-click "Serato DJ Intro".**<br> **3** A window opens and the Serato DJ Intro installation starts.

# *4* **Follow each step in the installation screen for installation.**

If the following screen is displayed, drag and drop "Serato DJ Intro" icon to the application folder.

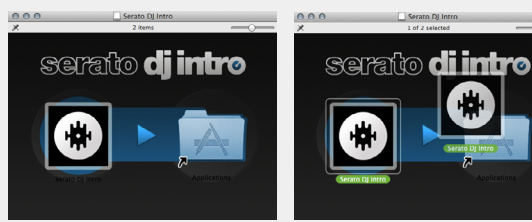

*5* **When the installation completes, close the installation screen.** 

## $\mathscr{L}$

<span id="page-16-0"></span>DÀ

Aa<br>66

- It is recommended that you use the latest version of the Serato DJ Intro software.
- Screens are subject to change without notice.
- The installation procedure for Serato DJ Intro is subject to change without prior notice.
- • For information about how to use the DJ software, see the instruction manual for the DJ software or the help menu.
- • Serato DJ Intro is a SERATO application. To install and use the software, you have to accept the software license agreement.
- Denon shall not be responsible for any problems with your computer and other software that may arise from the installation and use of Serato DJ Intro.

#### **Installation onto a Windows computer**

**1** ① Download "Serato DJ Intro" from the download website. **(2)** Double-click the downloaded file.

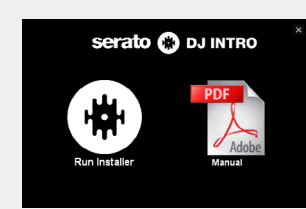

- 2 **Double-click "Run Installer".**<br>
A window opens and the Serato DJ Intro installation starts.
- *3* **Follow each step in the installation screen for installation.**
- *4* **When the installation completes, close the installation screen.**

#### $\rightarrow$

- • When the ASIO control panel screen is displayed, close the control panel before starting Serato DJ Intro.
- It is recommended that you use the latest version of the Serato DJ Intro software.
- Screens are subject to change without notice.
- The installation procedure for Serato DJ Intro is subject to change without prior notice.
- • For information about how to use the DJ software, see the instruction manual for the DJ software or the help menu.
- Serato DJ Intro is a SERATO application. To install and use the software, you have to accept the software license agreement.
- • Denon shall not be responsible for any problems with your computer and other software that may arise from the installation and use of Serato DJ Intro.

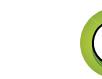

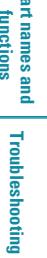

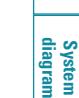

## <span id="page-17-3"></span><span id="page-17-1"></span>**Basic operation**

<span id="page-17-0"></span>ĽÌ

Aa<br>QC

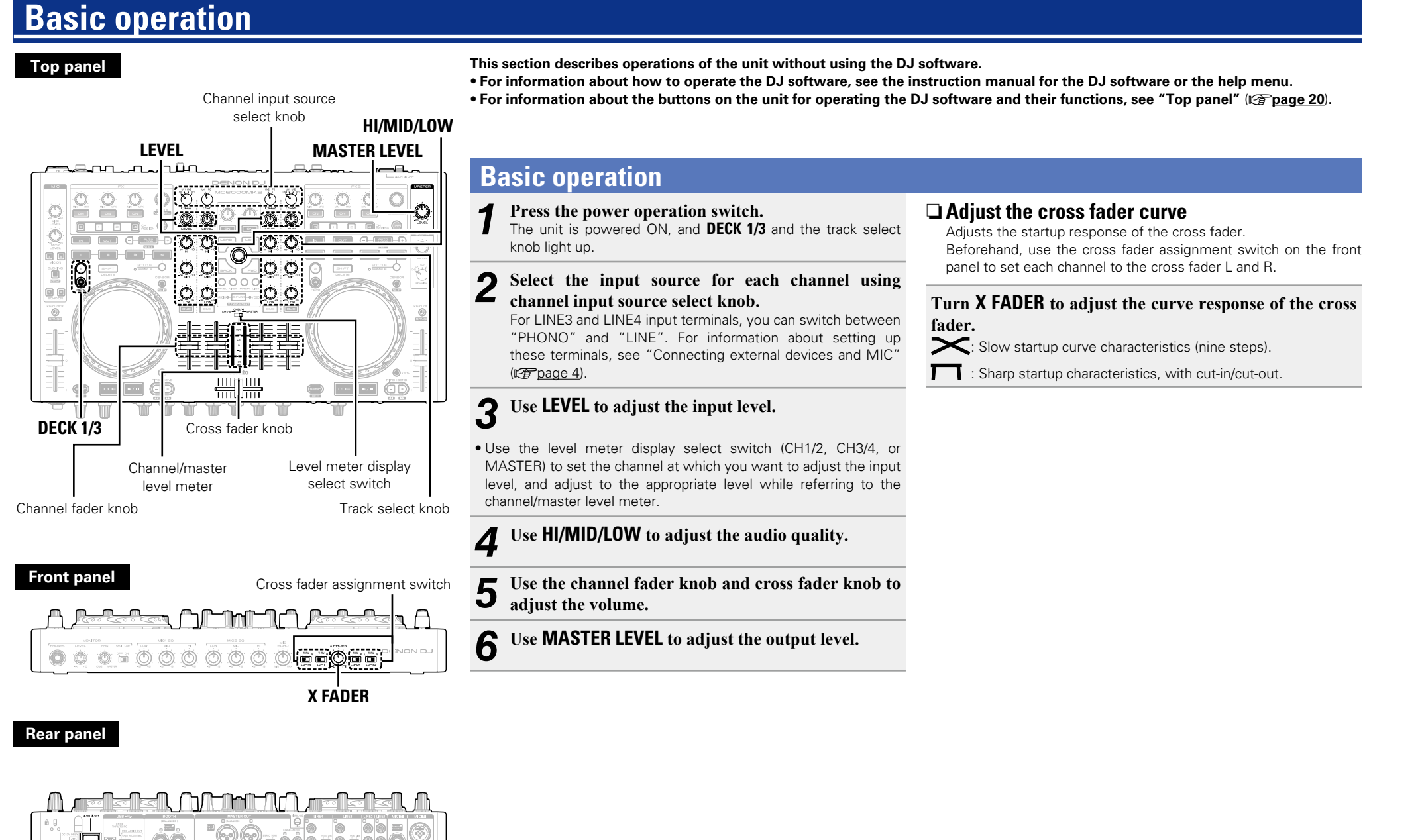

Power operation switch

<span id="page-17-2"></span>**System**<br>diagram

<span id="page-18-0"></span>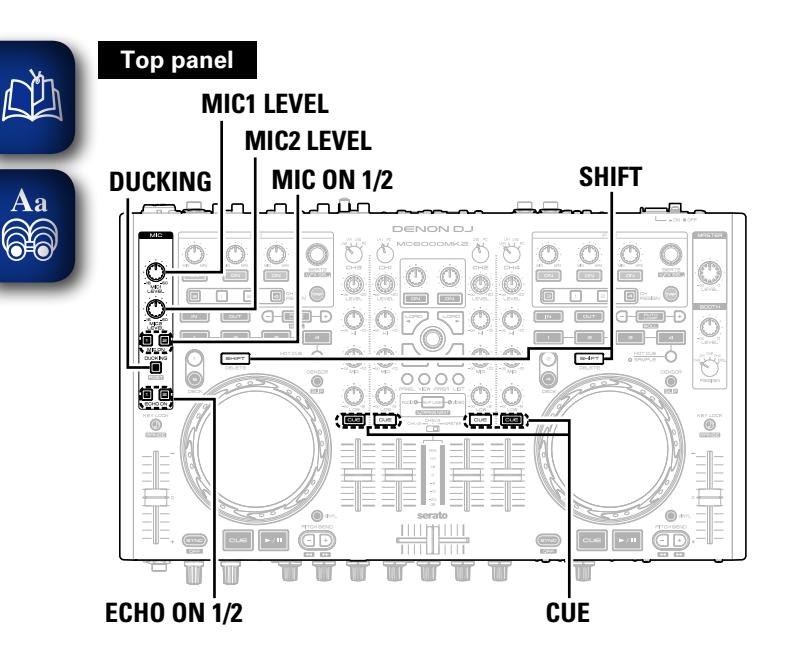

#### **Front panel**

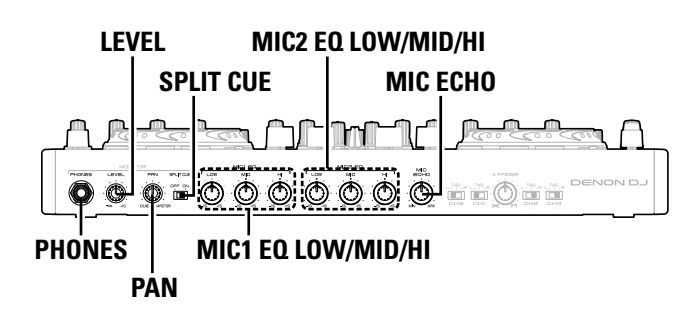

#### **Rear panel**

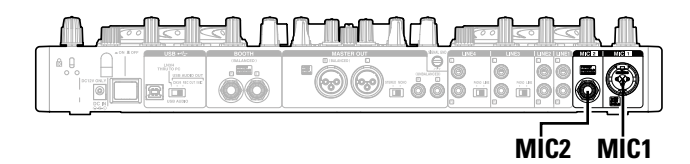

## <span id="page-18-2"></span>**MIC (Mic input)**

#### *1* **Press MIC ON 1 to use MIC1 and MIC ON 2 to use MIC2.**

When you press the button, it lights up and the MIC input is switched ON.

*2* **Use MIC1 LEVEL or MIC2 LEVEL to adjust the MIC input level.**

*3* **Use MIC1 EQ LOW/MID/HI or MIC2 EQ LOW/MID/ HI to adjust the MIC audio quality.** 

#### n **Echoing the MIC input**

- <span id="page-18-4"></span>q Press **ECHO ON 1** to echo MIC1 and **ECHO ON 2** to echo MIC2.
- When you press the button, it lights up and the echo is switched ON.
- <span id="page-18-3"></span>(2) Turn **MIC ECHO** on the front panel to adjust the amount of echo.

#### n **Enabling the ducking function**

The ducking function detects the MIC input and attenuates the audio signal level of the master output. When using the microphone, this function prevents the microphone audio from being covered by the music, making speech easier to hear.

#### Press **DUCKING**.

<span id="page-18-1"></span>• **DUCKING** lights up.

#### $\Box$  **Outputting MIC audio to external devices**

You can output MIC audio together with the master audio from the booth output terminals.

This function is handy when you do or do not want route the MIC sources through the BOOTH output.

- Press **DUCKING** while pressing **SHIFT**.
- • **DUCKING** flashes.

## <span id="page-18-5"></span>**Headphone monitor**

There are two methods for headphone monitoring. Switch between the two as desired for use.

Make sure that your headphone plug is already inserted in the **PHONES** jack.

#### *1* **Press CUE for each channel to select the source to monitor.**

The selected **CUE** lights up.

## *2* **Slide SPLIT CUE to select the monitoring method.**

**SPLIT CUE OFF mode SPLIT CUE ON mode**

#### **SPLIT CUE ON mode**

- Audio from the channel selected in step 1 (CUE) is output from the left channel of the headphones.
- The master audio is output from the right channel of the headphones.
- The sound is monaural.

#### **SPLIT CUE OFF mode**

- The channel sound (CUE) selected in step 1 and master sound output in stereo.
- *3* **Rotate PAN to adjust the balance between the CUE sound and master sound.**
- *4* **Adjust the headphone volume using LEVEL.**

#### **NOTE**

When using headphones, be cautious to avoid prolonged loud volume in order to protect your ears.

**Before** 

asn

**Basic operations USB settings Other functions**

**USB settings** 

Other<br>function

Part names and<br>functions

Basic<br>operations

**Part names and functions Troubleshooting Specifications Index**

**Specificat** 릃

Troubleshooting

**diagram System** 

Index

## <span id="page-19-0"></span>**USB settings**

**Rear panel**

Channel input source select knob 185 O  $\circ$   $\circ$ C O  $\circlearrowright$ e<br>E O Ò C Ò O  $\sqrt{\phantom{a}}$ **SEE EXAMPLE APPROVE**  $\frac{1}{2}$ 同同 \_\_\_ --- $\overline{\bigcirc}$ Ċ  $\circlearrowright$  $\odot$ ı and the property of the property of 00 C  $^{\circ}$ O **I**  $\circledR$ ŌĐ 

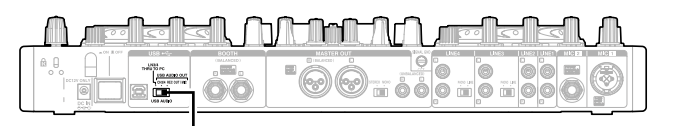

USB audio output source select switch

## <span id="page-19-1"></span>**Setting up USB audio output**

You can select one of three modes for audio signals from the USB audio output. Use the USB audio output source select switch on the rear panel to select the mode.

## **LN3/4 THRU TO PC output mode**

Audio signals input to LINE3/4 are output directly to the PC without passing through the mixer of this unit. In this case, the audio signal is not output to the master audio even if the channel input source select knob is set to LN3/4.

- • **LINE3**: Output from the USB 1/2 channels to the computer.
- • **LINE4**: Output from the USB 3/4 channels to the computer.

## **INPUT CH3/4 output mode**

This mode outputs audio signals for the input channel 3/4 to the computer.

When you set the USB audio output source select switch to "CH3/4", the audio signals output from the USB audio output terminal are set as follows.

• **Input channel 3**: Output from the USB 1/2 channels to the computer. **• Input channel 4**: Output from the USB 3/4 channels to the computer.

## **REC OUT/MIC output mode**

This mode outputs audio signals for the REC OUT and MIC input to the computer.

When you set the USB audio output source select switch to "REC OUT/MIC", the audio signals output from the USB audio output terminal are set as follows.

- **REC OUT output** : Output from the USB 1/2 channels to the computer.
- **MIC input** : Output from the USB 3/4 channels to the computer.

**diagram System** 

Index

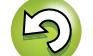

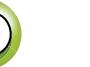

## <span id="page-20-0"></span>**Other functions**

 $\overbrace{ }^{\mathbf{A}\mathbf{a}}$ 

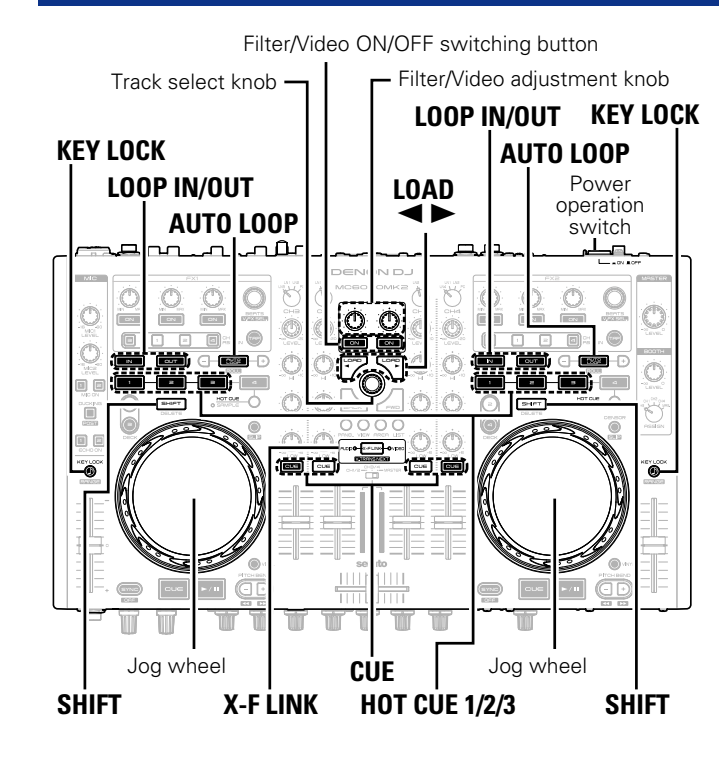

## <span id="page-20-2"></span>**Fader lock function**

If the pitch fader position does not match the value stored in the memory of the unit during the DECK change operation, MIDI commands are not sent. In this case, **KEY LOCK** flashes.

If the pitch fader position matches the value stored in the memory of the unit, MIDI commands start to be sent again, and the button returns to the state before flashing.

## <span id="page-20-3"></span>**Filter/video switching mode**

On this unit, you can switch between controlling the filter function or video function using the Filter/Video adjustment knob and Filter/Video ON/OFF switching button.

- *1* **Press the power operation switch while simultaneously pressing SHIFT for DECK 1/3 or 2/4 and the Filter/Video ON/OFF switching buttons.**
- *2* **Press either the left or right side Filter/Video ON/OFF switching button.**

#### **Filter mode**

• When the left side Filter/Video ON/OFF switching button is pressed, the filter function is controlled.

• The left side button lights and the right side button goes out.

#### **Video mode**

• When the right side Filter/Video ON/OFF switching button is pressed, the video function is controlled.

• The right side button lights and the left side button goes out.

*3* **Press the track select knob to save the selected mode.** 

#### *4* **Press SHIFT for DECK 1/3 or 2/4.**

The mode returns from the setting mode to the normal mode.

## <span id="page-20-1"></span>**Adjusting the touch sense sensitivity**

The unit can control the sensitivity of the touch sensor for the Jog wheel in 9 steps  $(-4 \text{ to } 0 \text{ to } +4)$ .

• "–4" is the lowest sensitivity, and "+4" is the highest sensitivity. • The default setting is "0".

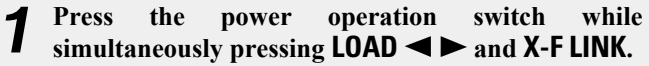

*2* **Press CUE, and switch the jog wheel that you want to adjust.** 

*3* **Rotate the track select knob, and adjust the sensitivity.** 

The button lights according to the set sensitivity.

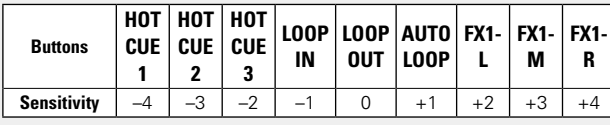

• If the jog wheel on the DECK side being adjusted detects a touch, the jog wheel changes from red to blue.

*4* **Press the track select knob to memorize adjustment data.** 

#### *5* **Press SHIFT for DECK 1/3 or 2/4.**

The mode switches back from the sensitivity adjustment mode to the normal mode.

**System**<br>diagram

Installing and setting up<br>supplied software

<span id="page-21-0"></span>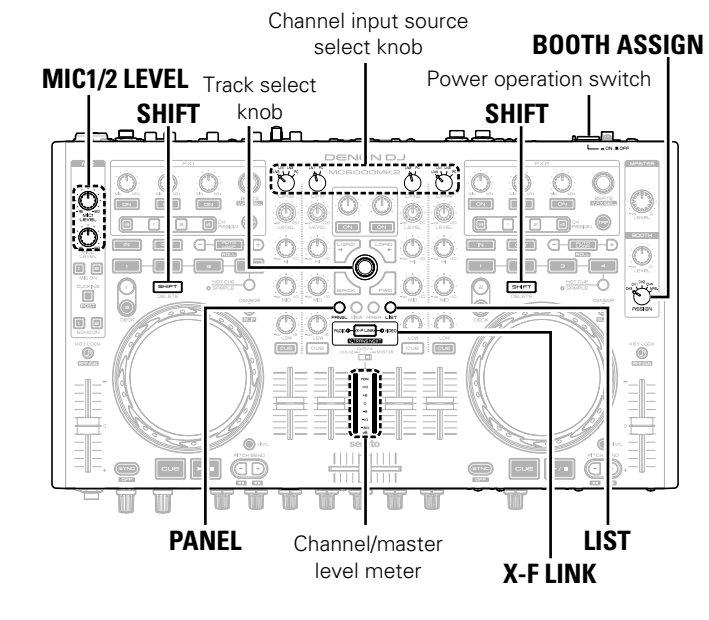

#### [Setting value]

 $\mathbb{C}$ 

Aa

60

– msec – msec 3 msec

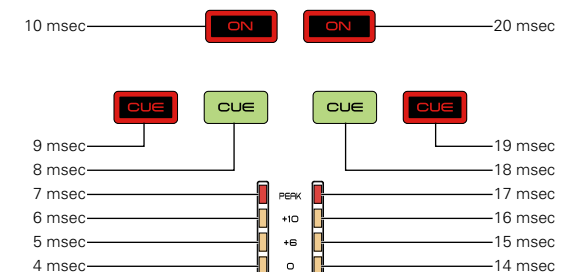

 $\overline{\phantom{a}}$  $-10$ 

 $-20$ 

## **MIDI command input/output**

This unit supports USB MIDI output. Almost all MIDI control functions are supported.

#### <span id="page-21-1"></span>**Setting the MIDI command transmission interval time**

Depending on the computer specifications and OS type, the computer may not be able to receive the MIDI commands transmitted from this unit correctly.

In this case, set the MIDI command transmission interval time to a larger value using the following operation. (The larger the value, the slower the control response.)

# *1* **Press the power operation switch while simultaneously pressing PANEL, LIST, and X-F LINK.**

The power switches on, the channel/master level meter lights, and the unit switches to the setting mode for MIDI command transmission interval time.

## *2* **Rotate the track select knob.**

• For details on the relationship between the level display position of the channel/master level meter and the MIDI command transmission interval time, see "Setting value" and "Example". • The factory setting is 4 msec.

*3* **Press the track select knob.** The MIDI command transmission interval time is entered.

#### **4 Press SHIFT** for DECK 1/3 or 2/4. The settings are completed, and unit exits the setting mode.

#### **NOTE**

It's very unlikely that this setting needs to be changed from the default of 4 ms for newer computers. You should only change this to a higher setting in the case of communication issues with the DJ application.

#### [Example] **3 msec 4 msec (Default) 13 msec 20 msec**  $\sqrt{2}$  $\sqrt{2}$  $\sqrt{2}$  $\sqrt{2}$  $\sqrt{2}$  $\boxed{\text{cu}}$  $\sqrt{\sqrt{2}}$  $\sqrt{\text{cuc}}$ l cu∈ cue lc∪∈

 $-11$  msec 12 msec 13 msec

## <span id="page-21-2"></span>**MIDI control function**

assignment switch.

 $\bullet$ 

Input channels on deck control and mixer parts support the USB MIDI control function. The deck control part always issues MIDI commands based on panel operations.

When the channel input source select knob of each input channel is set to PC, MIDI commands are output from each channel.

None of the sliding switches are compatible with MIDI output, with the exception of **MIC1/2 LEVEL**, **BOOTH ASSIGN** and Cross fader **Before** 

asn

**Connections** 

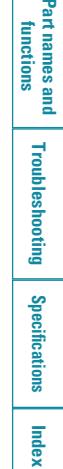

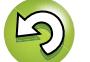

#### <span id="page-22-0"></span>山 **NIDI command list**

### **Send command**

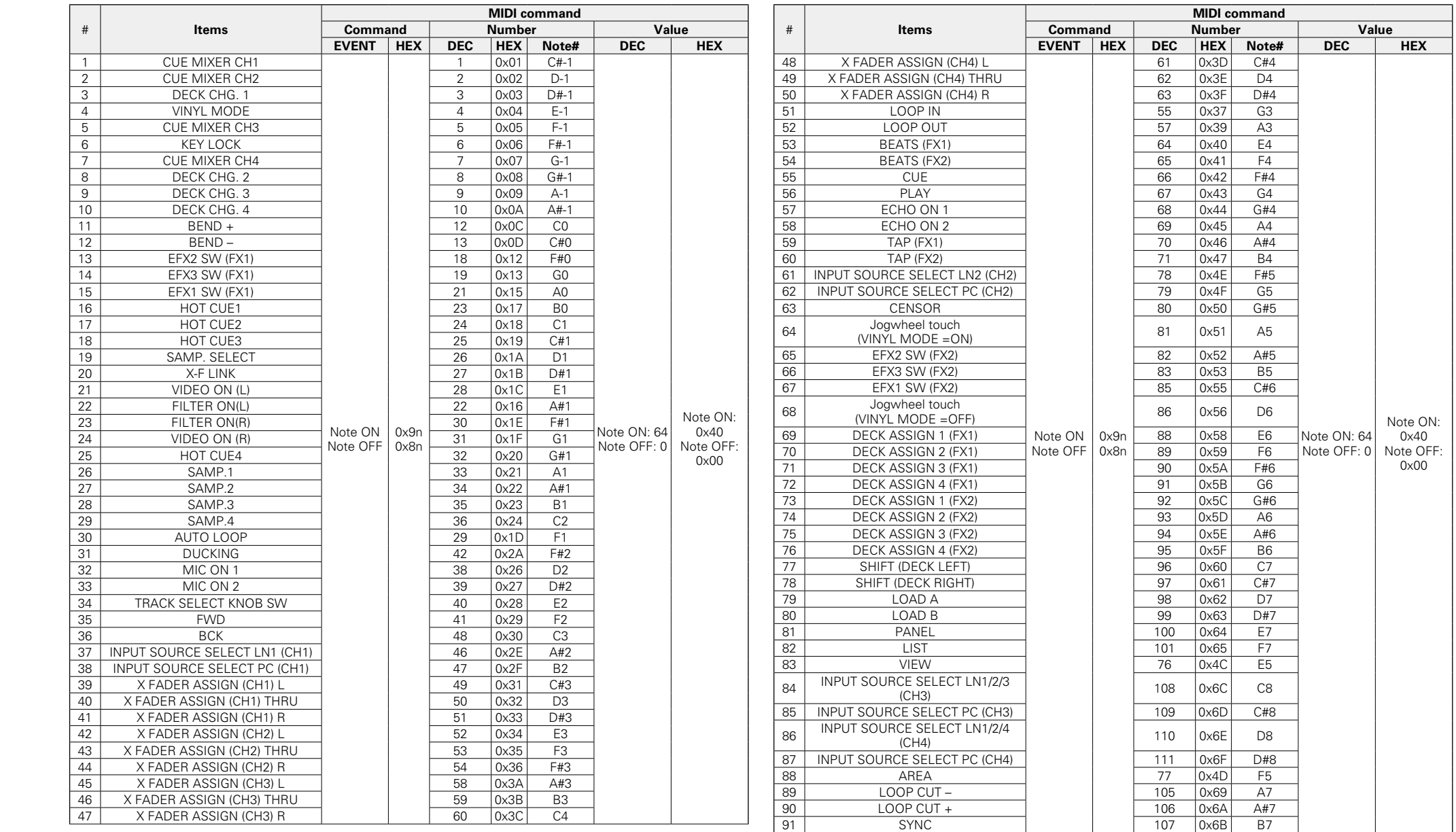

 $\sum$ 

**Before use Connections Installing and setting up supplied software** Installing and setting up<br>supplied software

**Before use** 

**Connections** 

Basic<br>operations **Basic operations USB settings Other functions USB settings** 

Part names and<br>functions

Other<br>functions

**Part names and functions Troubleshooting Specifications Index** Troubleshooting **Specifications** 

Index

**diagram System** 

 $\mathbb{C}$ 

#### **MIDI command input/output**

**Before use Connections Installing and setting up supplied software**

Installing and setting up<br>supplied software

**Connections** 

**Before use** 

**Basic operations USB settings Other functions**

Other<br>functions

USB settings

Basic<br>Operations

**Part names and functions Troubleshooting Specifications Index**

**Specifications** 

Part names and <mark>Troubleshooting</mark><br>functions

**diagram System** 

 $\mathbb{Q}$ 

Index

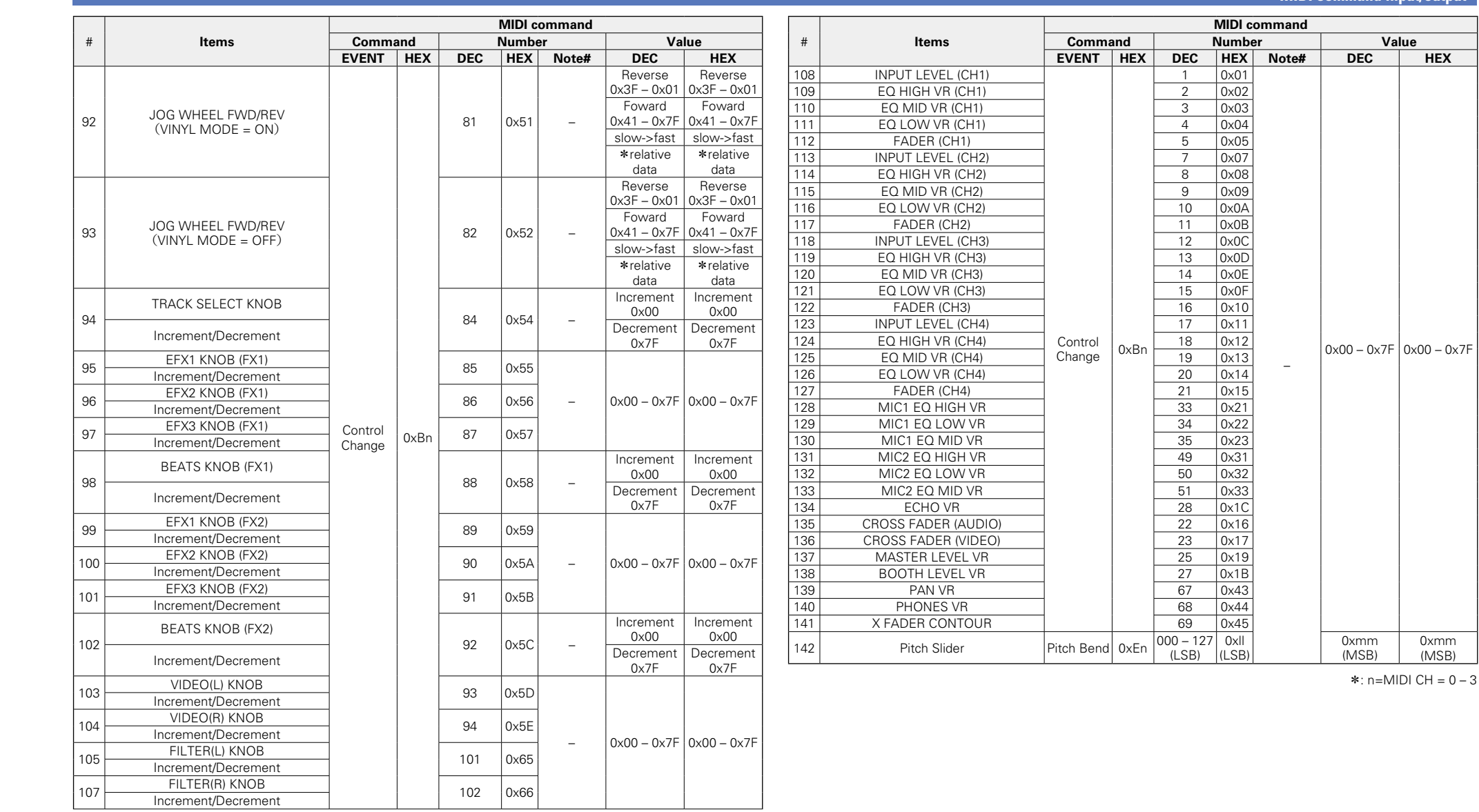

 $\mathbb{D}$ 

**Before use** 

### **Reception commands**

 $\overline{\overset{\mathbf{Aa}}{\circledast}}$ 

<span id="page-24-0"></span>山

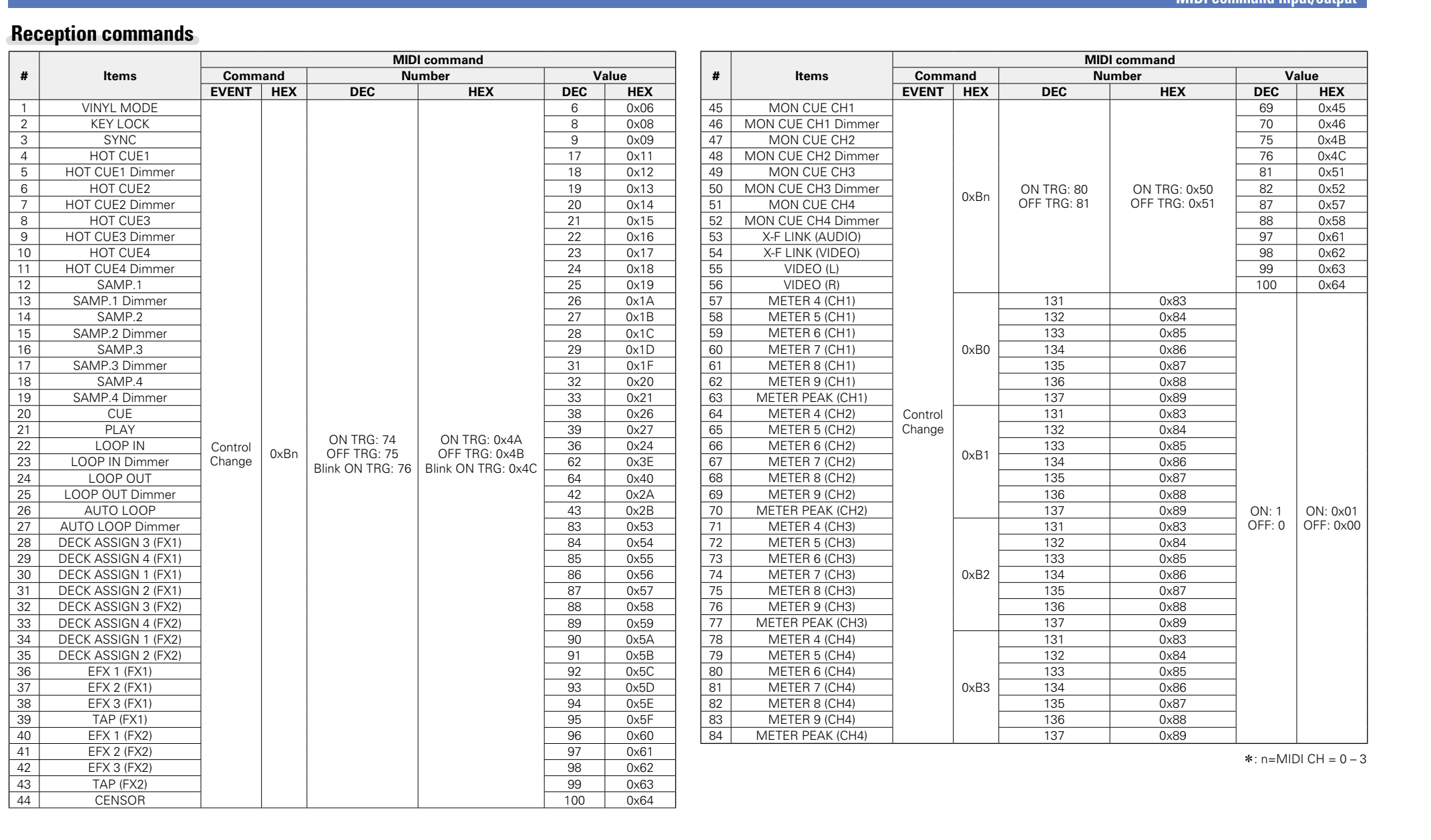

 $\overline{\phantom{0}}$ ┑

 $\overline{\phantom{0}}$ 

 $\sum$ 

Index

## <span id="page-25-0"></span>**Part names and functions**

#### <span id="page-25-1"></span>**Top panel**

The top panel is explained for Serato DJ Intro. For buttons not explained here, see the page indicated in parentheses ( ).

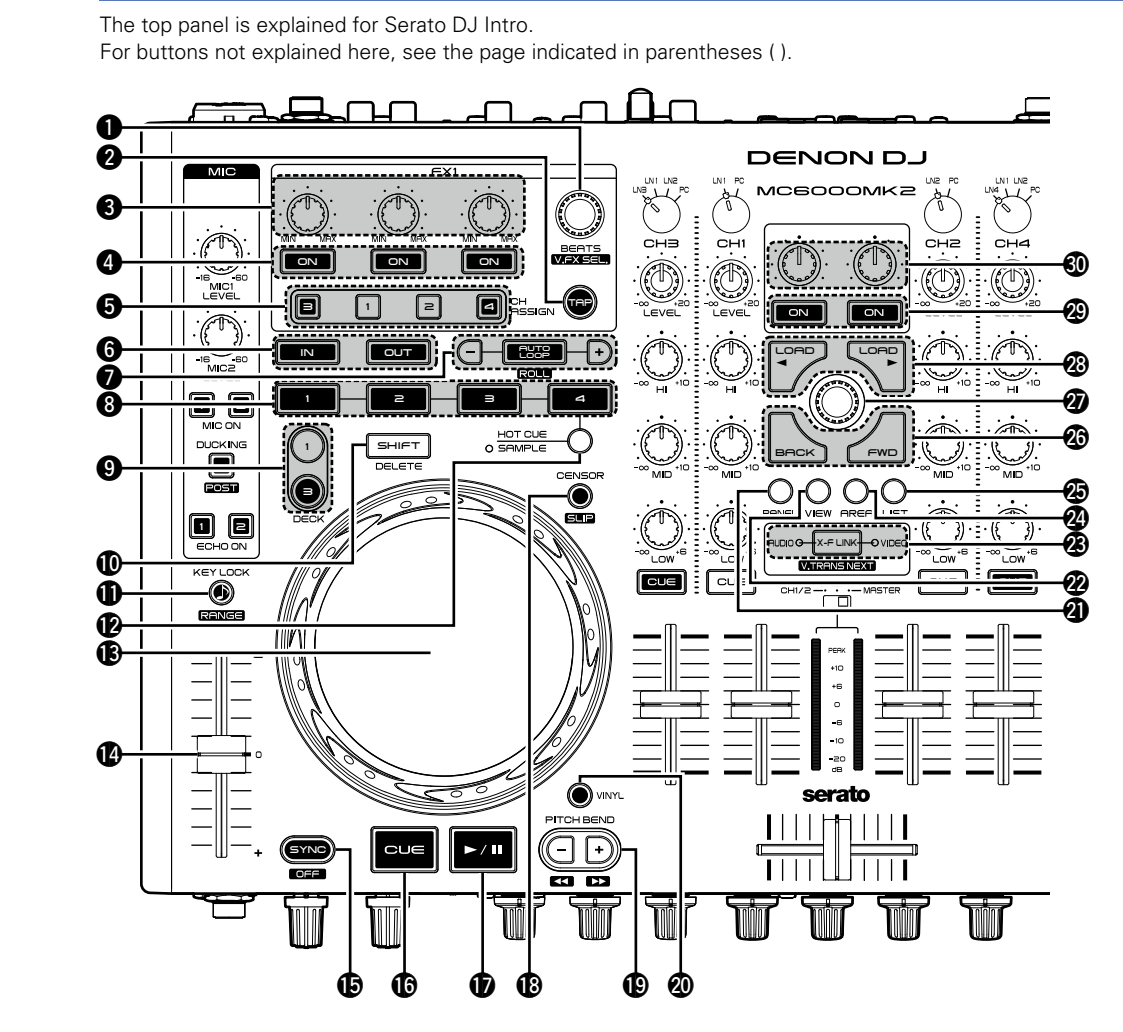

#### $\bigcirc$  Beats select knob (BEATS)

Rotate the knob to select the effect beats.

• Press this button for more than 1 second while holding down Q0**SHIFT** to return the beat settings to the default value.

#### $\bullet$  **Tap button (TAP)**

Sets the BPM value used for the effects. Press this button repeatedly to measure the BPM value from the interval between presses.

#### **<sup></sup>** Effect adjustment knob

Adjusts the effect balance.

#### **<sup>O</sup>** Effects ON/OFF switching button

Switches the effects ON/OFF.

- Hold down **10 SHIFT** and press this button to select an effect for the slot.
- $\bigcirc$  Channel assign ON / OFF switching button **(CH ASSIGN 1/2/3/4)**
- **O** Loop point setting button (IN/OUT) ·········· [\(15](#page-20-1)) Sets the loop in point and loop out point.

• Press this button during a loop to make fine adjustments (trimming) to the loop points using the jog wheel.

#### $\bullet$  Auto loop/loop size adjustment buttons

- **(AUTO LOOP, –/+)** ······································ [\(15\)](#page-20-1)
- • **AUTO LOOP** switches auto loop ON/OFF.
- Use  $-\prime$ + to adjust the loop size.
- **i**Hot cue button (HOT CUE 1/2/3/4) ·········· [\(15\)](#page-20-1) The following operations differ depending on whether **@ SAMPLE** are ON or OFF.
	- • **OFF**: Sets HOT CUE 1 4 points or cue playback.
	- • Hold down Q0**SHIFT** and press this button to delete each of the cue point settings.
	- **ON**: Plays back the sample slot. If the sample is currently being played, playback is started again from the start of the sample.
	- • Hold down Q0**SHIFT** and press this button to stop playing the sample slot.

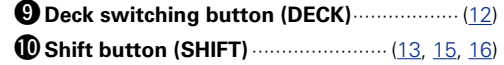

**Before use Connections Installing and setting up supplied software**

Installing and setting up<br>supplied software

Basic<br>operations

**Connections** 

**Before** 

 $\overline{\text{ss}}$ 

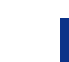

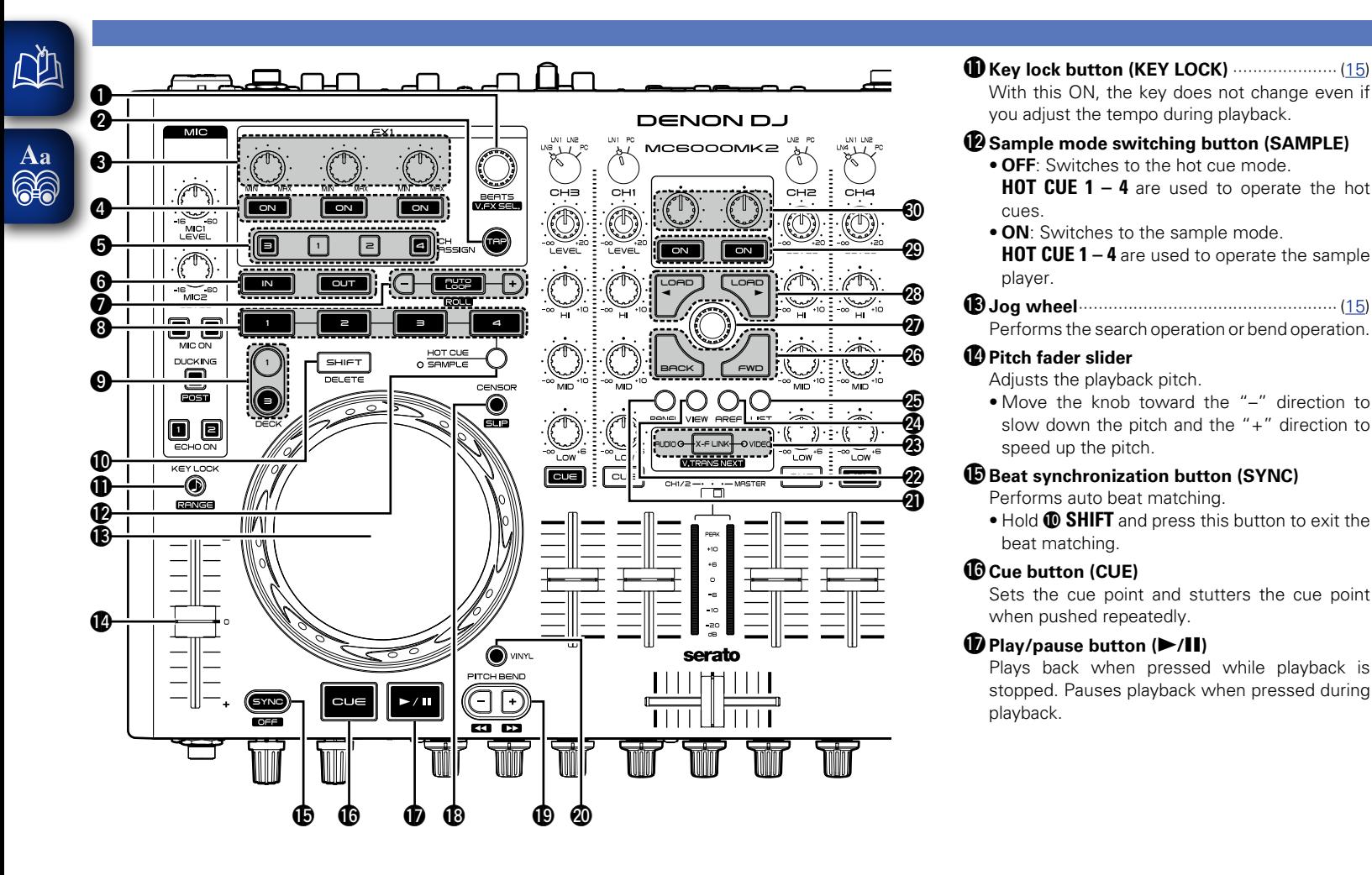

# **Top panel Before use Connections Installing and setting up supplied software**

#### Q8**Censor ON/OFF switching button (CENSOR)**

#### Q9**Pitch bend adjustment buttons (PITCH BEND –/+)** Adjust the pitch temporarily.

• Hold down Q0**SHIFT** and press this button to fast forward/rewind.

#### W0**VINYL mode switching button (VINYL)**

**ON**: Switches to VINYL mode.

With this ON, the key does not change even if

**HOT CUE 1 – 4** are used to operate the hot

**HOT CUE 1 – 4** are used to operate the sample

Performs the search operation or bend operation.

• Move the knob toward the "–" direction to slow down the pitch and the "+" direction to

• Hold Q0**SHIFT** and press this button to exit the

Sets the cue point and stutters the cue point

Plays back when pressed while playback is stopped. Pauses playback when pressed during

you adjust the tempo during playback.

**• OFF:** Switches to the hot cue mode.

**• ON:** Switches to the sample mode.

Adjusts the playback pitch.

Performs auto beat matching.

when pushed repeatedly.

speed up the pitch.

beat matching.

playback.

cues.

player.

• The touch sensor is enabled when in VINYL mode. At this time, the jog wheel can be used for scratching.

#### **OFF:** Switches to BEND mode.

• The touch sensor is disabled when in BEND mode.

W1**Panel display button (PANEL)**··················· [\(16\)](#page-21-1)

#### W2**View button (VIEW)**

**23** X-F Link button (X-F LINK) ···················· ([15,](#page-20-1) [16\)](#page-21-1) Switches the cross fader mode (AUDIO/VIDEO/ BOTH).

#### W4**Area button (AREA)**

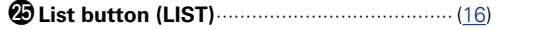

**Basic | USB settings | Other reperations** Other<br>function

**Before** 

 $\overline{\text{ss}}$ 

**Connections** 

Installing and setting up<br>supplied software

**Basic<br>operation** 

USB set

ê. ē

# Part names and<br>functions

**Part names and functions Troubleshooting Specifications Index Troubleshooting** 

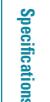

Index

**System**<br>diagram

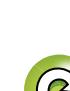

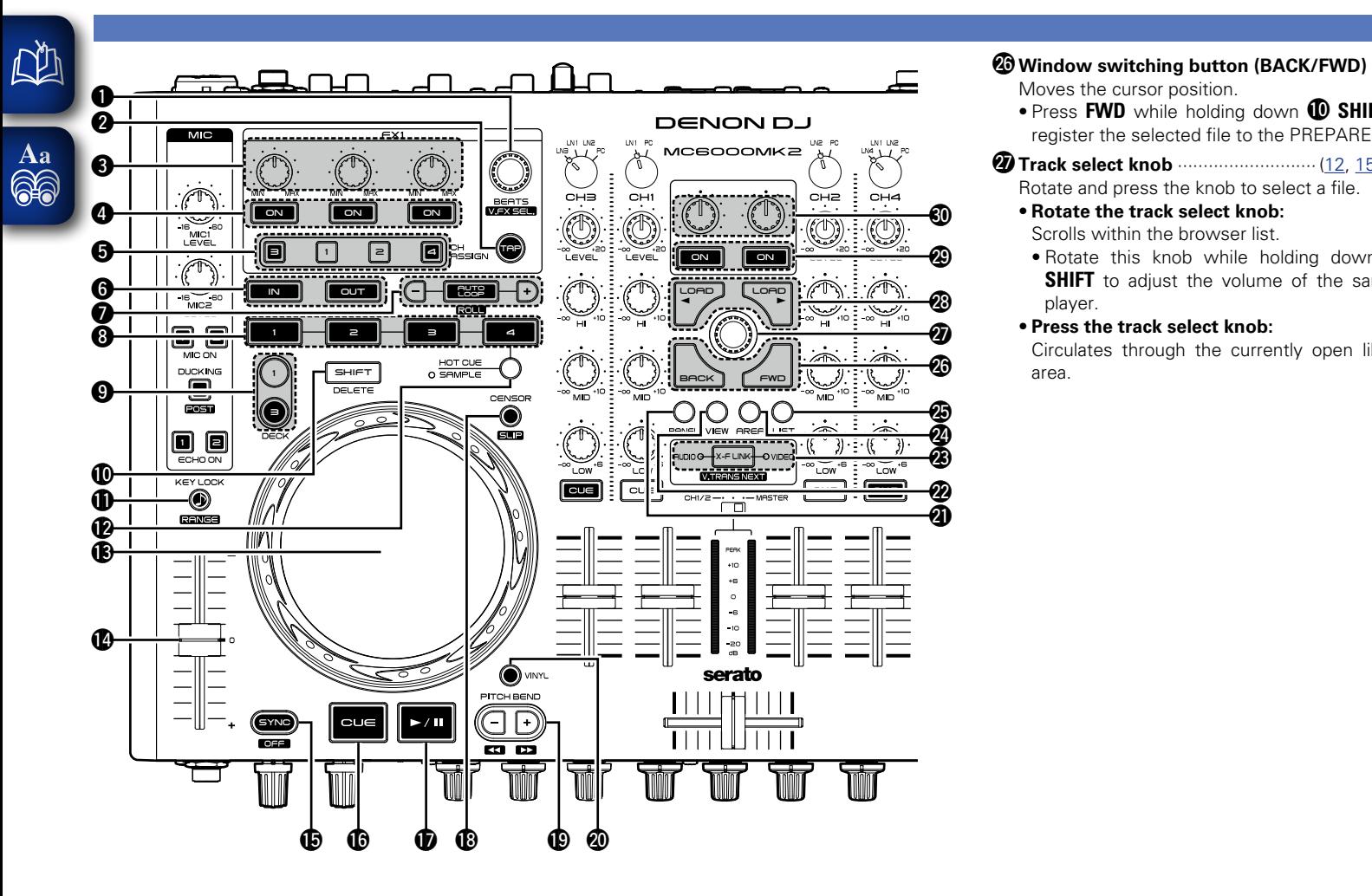

#### W8**Load button (LOAD** 0 1**)** ·························· [\(15\)](#page-20-1)

Loads the file selected with the track select knob to the currently selected left DECK (1) or right DECK (2).

#### W7**Track select knob** ··························· ([12,](#page-17-1) [15,](#page-20-1) [16](#page-21-1)) Rotate and press the knob to select a file. W9**Filter/Video ON/OFF switching button**···· [\(15\)](#page-20-3)

Switches the filter function ON/OFF.

E0**Filter/Video adjustment knob**··················· [\(15\)](#page-20-3) Adjusts the filter cut off frequency.

**Top panel** 

**Before use Connections Installing and setting up supplied software**

Installing and setting up<br>supplied software

**Connections** 

**Before** 

**aso** 

**Basic | USB settings | Other reperations** 

**USB settings** 

Other<br>function

Part names and<br>functions

**Basic<br>operations** 

**Part names and functions Troubleshooting Specifications Index**

**Specificati** 冒

Troubleshooting

**System**<br>diagram

Index

Moves the cursor position.

• **Rotate the track select knob:** Scrolls within the browser list.

• **Press the track select knob:**

player.

area.

• Press **FWD** while holding down Q0**SHIFT** to register the selected file to the PREPARE list.

• Rotate this knob while holding down  $\mathbf{C}$ **SHIFT** to adjust the volume of the sample

Circulates through the currently open library

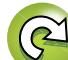

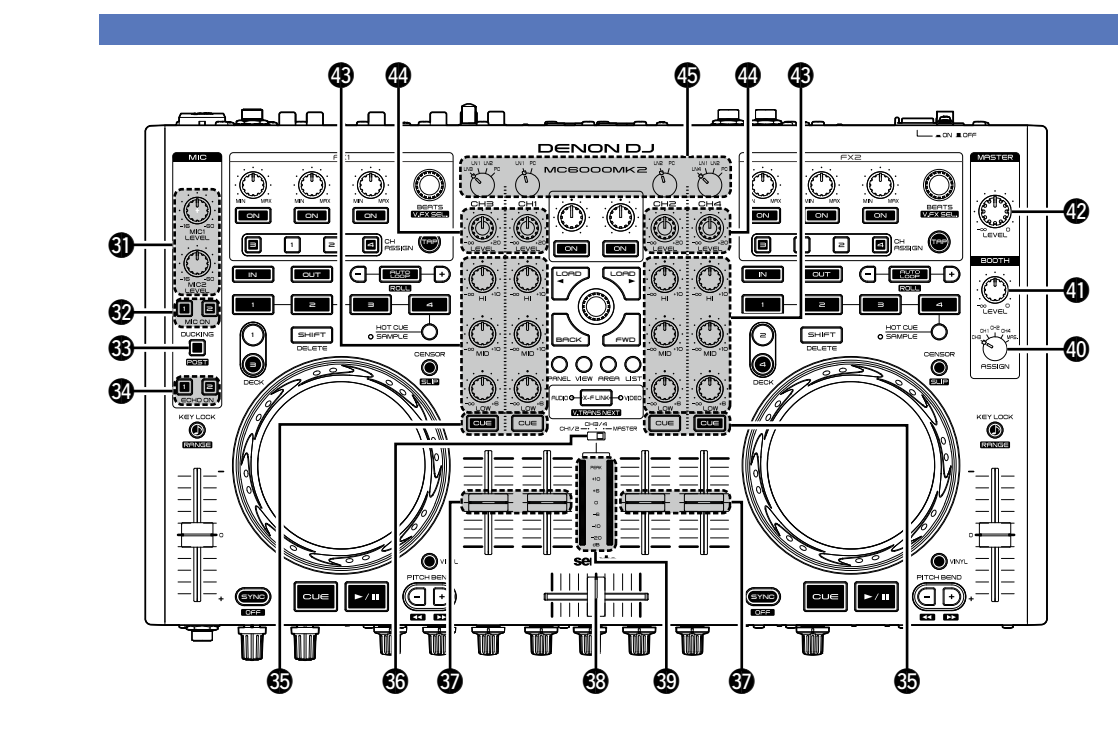

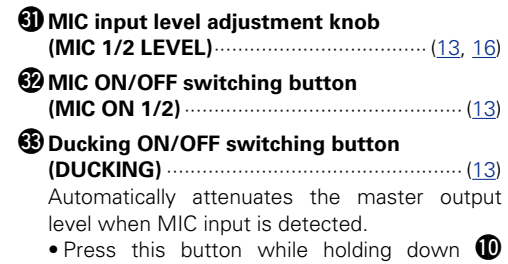

**SHIFT** to switch POST ON/OFF. When this is ON, MIC audio is also output from the booth output terminal.

#### E4**Echo ON/OFF switching button**

#### **(ECHO ON 1/2)**············································ ([13\)](#page-18-4)

- Switches the MIC echo ON/OFF.
- This can be set separately for MIC 1 and MIC 2.

#### E5**Channel CUE button (CUE)**························ ([13\)](#page-18-5)

Outputs the source of the channel selected with the CUE button to the headphone after monitor mix.

#### E6**Level meter display select switch (CH1/2, CH3/4, MASTER**)··························· [\(12](#page-17-1))

Selects the channel displayed for the channel/ master level meter from three display modes. **CH1/2:**

- The left channel displays the CH1 level and the right channel the CH2 level.
- When the channel input source select knob is set to LN1/LN2, the volume level for the external input source is displayed.
- • When the channel input source select knob is set to PC, the audio level on the DJ software is displayed.

#### **CH3/4:**

- The left channel displays the CH3 level and the right channel the CH4 level.
- The displayed source differs according to the channel input source select knob position.
- When the channel input source select knob is set to LN1/2/3/4, the volume level for the external input source is displayed.
- • When the channel input source select knob is set to PC, the volume level on DJ software is displayed.

#### **MASTER:**

• Displays the volume level for the master output audio (L/R).

#### E7**Channel fader knob**···································· [\(12](#page-17-1))

Adjusts the mixing level for input channels.

#### E8**Cross fader knob** ········································ [\(12\)](#page-17-1)

Adjusts the output balance at the channel level.

#### E9**Channel/master level meter**················ ([12,](#page-17-1) [16\)](#page-21-1) Displays the output level for the channel selected with the Level meter display select switch.

#### R0**Booth output source select knob**

**(BOOTH ASSIGN)** ······································· [\(16\)](#page-21-2) Selects the source to output from the booth output terminal.

When the channel input source select knob is set to PC, the audio from that channel is not output from the booth output terminal.

#### **<sup>4</sup>**Booth output level adjustment knob

**(BOOTH LEVEL)** ·········································· [\(16\)](#page-21-2) Adjusts the output level for the booth output terminal.

#### R2**Master output level adjustment knob**

**(MASTER LEVEL)**········································ [\(12\)](#page-17-1) Adjusts the output level for the master output terminal.

#### R3**Channel isolator EQ adjustment knob**

**(HI/MID/LOW)**············································· [\(12\)](#page-17-1) Adjusts the input signal frequency response for each channel.

- • Turn to the left to cut the sound at the HI/MID/ LOW frequency band (isolator function).
- Setting this to the center position makes the frequency characteristics flat.

#### R4**Channel input level adjustment knob (LEVEL)**························································ [\(12\)](#page-17-1)

#### **B** Channel input source select knob ············· [\(12\)](#page-17-1)

Selects the input source for each channel.

**Before use Connections Installing and setting up supplied software**

Installing and setting up<br>supplied software

**Connections** 

Before

 $\overline{\text{ss}}$ 

**Basic | USB settings | Other reperations** 

**USB settings** 

Other<br>function

**Basic<br>operations** 

Index

**Top panel** 

23

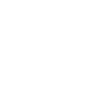

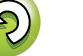

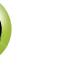

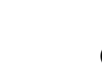

## **Front panel**

<span id="page-29-0"></span>**DI** 

Aa 66 For buttons not explained here, see the page indicated in parentheses ( ).

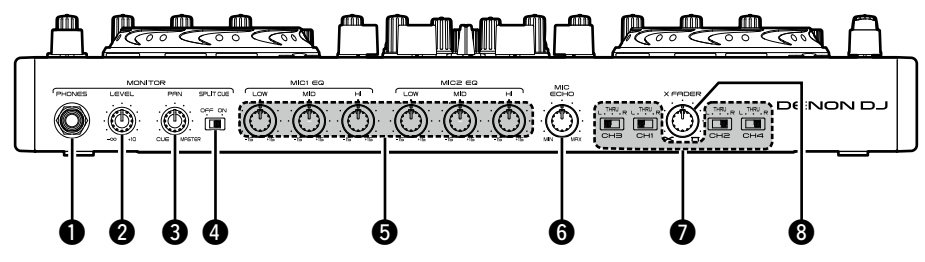

#### **Q** Headphone jack (PHONES) ························· ([13\)](#page-18-5)

**NOTE**

To prevent hearing loss, do not raise the volume level excessively when using headphones.

- **<sup>** $\Omega$ **</sup> Headphone output level adjustment knob (LEVEL)**························································ ([13\)](#page-18-5) Adjusts the output level for signals that are output from the headphone jack.
- **@ PAN adjustment knob (PAN)** ······················ ([13\)](#page-18-5) Adjusts the balance for the CUE and master output to the headphone.

#### **e** Split CUE ON/OFF select switch **(SPLIT CUE)**················································· ([13\)](#page-18-5)

With this ON, the left channel of the headphone outputs the monaural CUE audio and the right channel the monaural master audio.

When off, the master output and CUE output are heard in stereo.

#### $\Theta$  MIC EQ adjustment knob

**(MIC1,2 EQ LOW/MID/HI)**·························· ([13\)](#page-18-5) Adjusts the frequency characteristics for the MIC input signal.

**MIC echo adjustment knob (MIC ECHO)** ················································· ([12\)](#page-17-1) **<sup>O</sup>** Cross fader assignment switch **(CH1 – 4)** ······················································ ([12\)](#page-17-2) **L/R:** • Sets the channel source to cross fader L or R. **THRU:** • Sets the channel source without passing through the cross fader. **<sup><b>a**</sup> Cross fader adjustment knob **(X FADER)**···················································· ([12\)](#page-17-2) Adjusts the cross fader curve. • You can also adjust the cross fader curve for

DJ software

**Rear panel**

For buttons not explained here, see the page indicated in parentheses ( ).

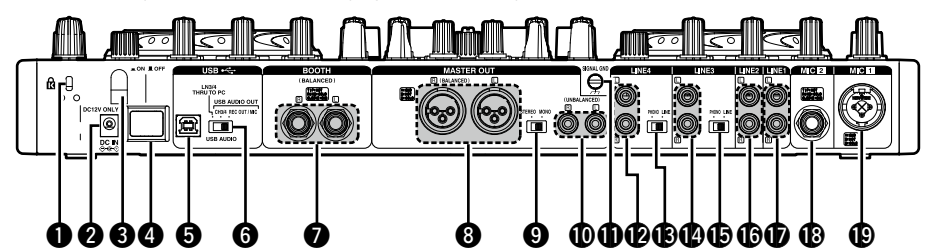

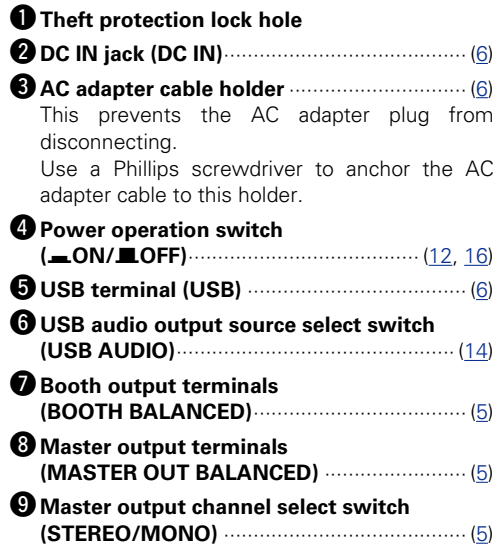

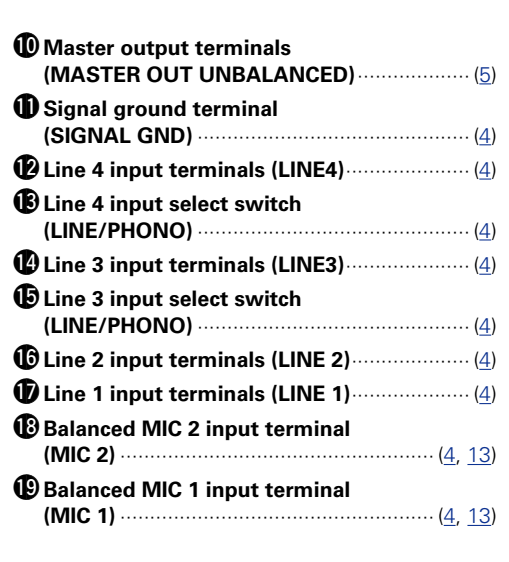

Other<br>function

**Basic<br>operation** 

Index

## <span id="page-30-0"></span> $\mathbb{Z}$

 $\overbrace{ }^{\mathbf{A}\mathbf{a}}$ 

## **Troubleshooting**

**If a problem should arise, first check the following:**

**1. Are the connections correct?**

**2. Is the set being operated as described in this owner's manual?**

**3. Is the external device (player or effects processor) operating correctly?** 

If this unit does not operate properly, check the items listed in the table below. If the symptom is not covered on the check list, contact your dealer or service centers. Service centers are listed at http://www.d-mpro.com.

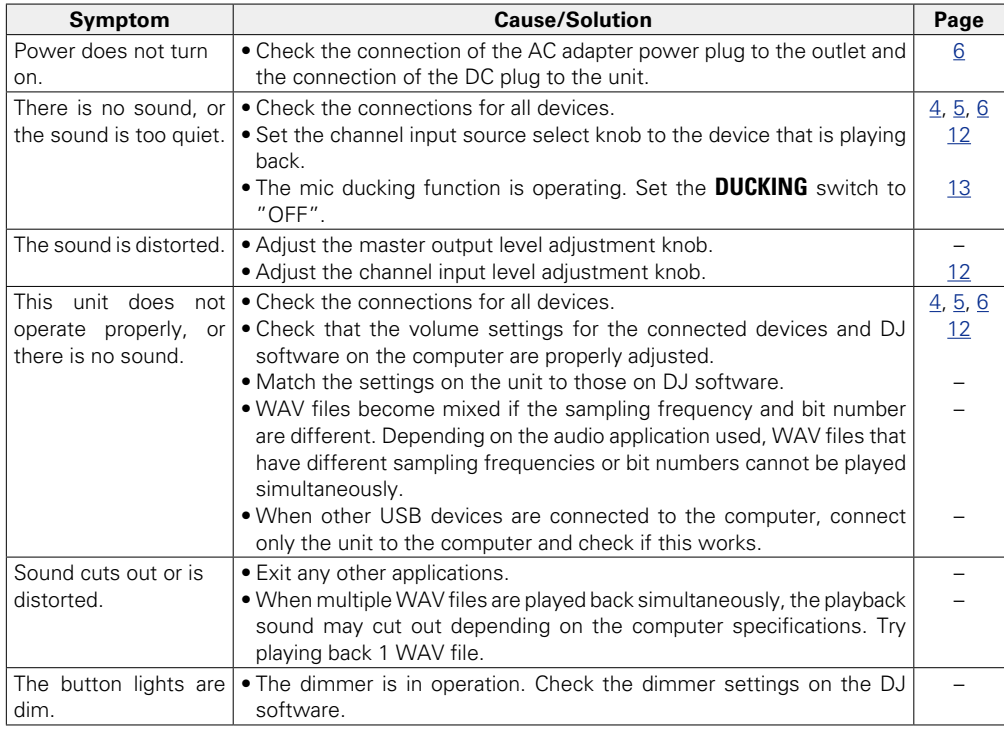

**System**<br>diagram

 $\widetilde{\mathcal{C}}$ 

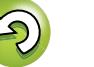

#### <span id="page-31-0"></span>**Specifications**  $\mathbb{Z}$

**• PHONO inputs** 

 $\overbrace{ }^{\mathbf{A}\mathbf{a}}$ 

**Signal to Noise ratio:** Over 82 dB • **LINE 1, 2 inputs** 2 Stereo

**Input impedance:** 10 kΩ/kohms<br> **Level:** 0 dBV **Level:** 0 dBV<br> **Signal to Noise ratio:** 0 Over 84 dB **Signal to Noise ratio:** Over 84<br>**IINF 3.4 inputs** 2.3 Stereo • LINE 3, 4 inputs

**Input impedance:** 10 kΩ/kohms<br>**I evel:** 0 dBV **Level:** 0 dBV **Signal to Noise ratio:** 82 dB or later

**• Equalizer (CH)** 3 Band<br>**Channel EQ Adjustment Range:** HI (High

• **MIC inputs** 2 Monaural

**Input impedance:** 5 kΩ/kohms • Equalizer (MIC)

• **USB audio inputs** 2 Stereo (4 Monaural) 16 bit, Fs : 44.1 kHz USB B

• **MASTER output** 

**DA converter:** 24 bit Load impedance: Over 600 Ω/ohms

**THD:** Less than 0.05% **Unbalanced:** Stereo RCA terminal **Load impedance:** 100 kΩ/kohms **Level:** 0 dBu (Max + 20dBu)

 $\Box$  **Audio** (0 dBu=0.775 Vrms, 0 dBV =1 Vrms) Unbalanced RCA terminal **Input impedance:** 50 kΩ/kohms **Level:**  $-40 \text{ dBV}(10 \text{ mV})$ Unbalanced RCA terminal Unbalanced RCA terminal<br>10 kO/kohms **Channel EQ Adjustment Range:** HI (High Range) : –∞, –90 dB – +10 dB MID (Medium Range) :  $-\infty$ ,  $-90$  dB –  $+10$  dB LOW (Low Range) :  $-\infty$ , -90 dB - +6 dB **MIC 1:** Combo jack (terminal for balanced XLR and balanced 1/4 inch TRS) (1: ground, 2: hot, 3: cold, chip: hot, ring: cold, sleeve: ground) **MIC 2:** Balanced 1/4 inch TRS terminal **Level:**  $-60$  dBu – –16 dBu **Equalizer (MIC)** 3 Band **Adjustment Range:** HI (High Range) : –15 – +15 dB MID (Medium Range) : –15 – +15 dB

**Balanced:** Stereo, balanced XLR terminal (1: Ground, 2: Hot, 3: Cold) **Level:** + 4 dBu (Max + 24 dBu) When RL=100 kΩ/kohms **Frequency response:** 20 Hz – 20 kHz ( $\pm$ 1 dB) **Crosstalk:** Less than –90 dB (1 kHz)

LOW (Low Range) :  $-15 - +15$ dB

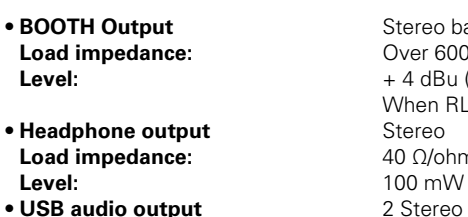

**General**<br>LISB MIDLI/O **CH Fader: CH Fader: CH Fader**<br> **Cross Fader: 45 mm Fader Cross Fader**  $\bullet$  Power voltage: **AC adapter input: U.S.A. and Canada models:** AC 120 V, 60 Hz **European,U.K. and Asia/ Pacific models:** AC 230 V, 50 Hz **AC adapter output:** DC 12V 3A **Power consumption:** 24 W<br>**Operating temperature:**  $+5 \degree C - +35 \degree C$ **Operating temperature:** 

**Storage temperature:** 

Stereo balanced 1/4 inch TRS terminal **Load impedance:** Over 600 Ω/ohms **Level:** + 4 dBu (Max + 24 dBu) When RL=100 kΩ/kohms<br>Stereo **Load impedance:** 40 Ω/ohms 2 Stereo (4 Monaural) 16 bit, 44.1 kHz USB B

**USB MIDI I/O: IN:** 1ch, OUT: 1ch MIDI 1.0, MIDI Clock USB B<br>**CH/MASTER Meter:** PPM 7 Point I FD -20 - +10 dB Peak **CH/MASTER Meter: PPM 7 Point LED –20 – +10 dB, Peak**<br>**CH Fader: A** 5 mm Slim Type Fader 45 mm Fader<br>DC12V (the unit) **Operating humidity:** 25 % – 85 %<br> **Storage temperature:**  $-20$  °C – 60 °C

z For the purpose of improvement, the specifications and design are subject to change without notice.

**Basic<br>operation** 

**System**<br>diagram

Index

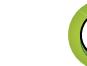

## **Index**

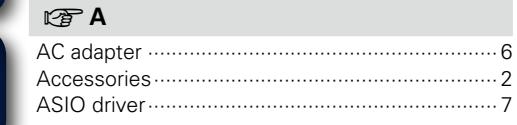

#### $C \in \mathbb{C}$

<span id="page-32-0"></span> $\mathbb{Z}$ 

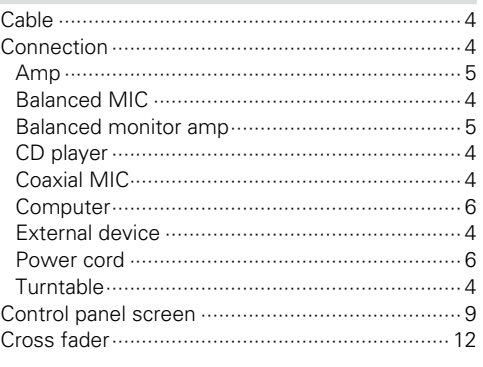

#### $CPD$

#### $\circledcirc$ F

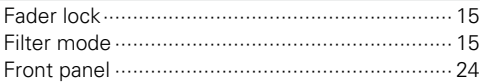

#### rtig<sup>T</sup> H

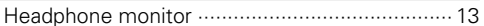

#### $\sqrt{r}$

 $\dots V$ 

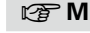

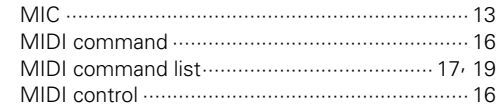

#### $CPP$

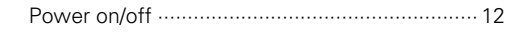

#### $\mathbb{C} \mathbb{P} R$

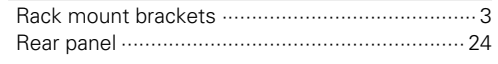

#### $CPS$

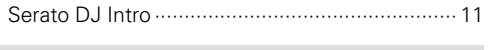

#### 呀T

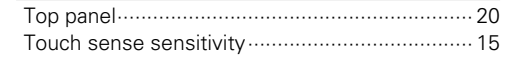

#### rtig<sup>®</sup>U

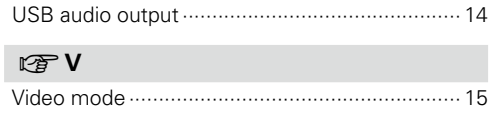

# Part names and<br>functions Troubleshooting

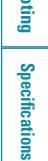

**Index** 

System<br>diagram

 $\mathbb{Q}^4$ 

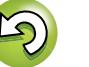

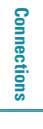

**Before use** 

## **System diagram**

 $\overrightarrow{A}$ a

<span id="page-33-0"></span>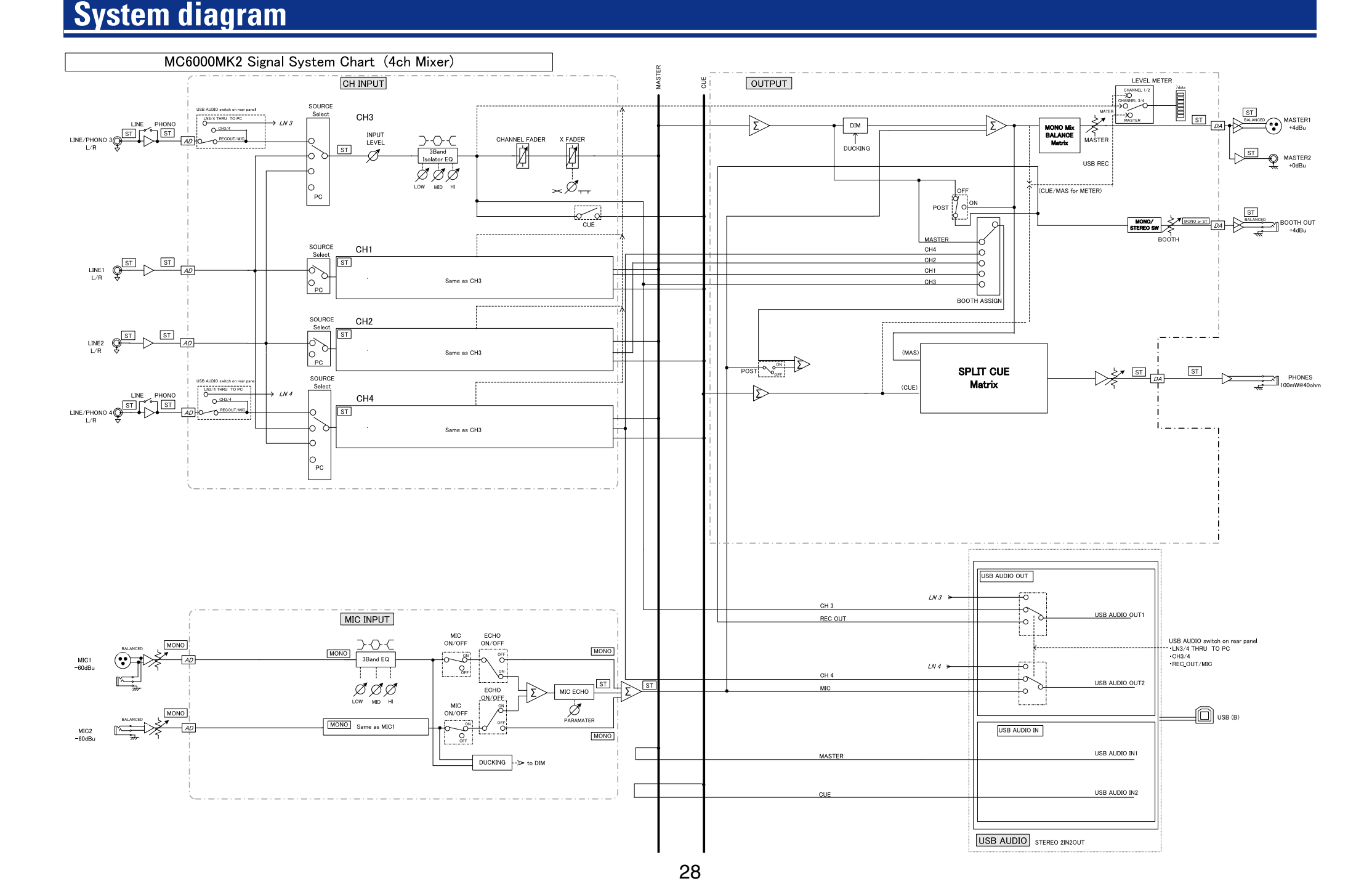

# **Before use**

**diagram System** 

n**Warranty**

 $\overline{\overset{\mathbf{Aa}}{\circledast}}$ 

 $\mathbb{Z}^n$ 

## **WARRANTY ONLY IN U.S.A.**

#### **LIMITED WARRANTY FOR PROFESSIONAL PRODUCTS**

This warranty will be honored only in the U.S.A.

#### **Q** Length of Warranty

The warranty on your Denon Professional product which is distributed and warranted by D&M Professional will remain in effect when purchased from an Authorized D&M Professional Reseller for 1 year Parts and Labor.

#### n **What is Covered**

Except as specified below, this Warranty covers all defects in material and workmanship in this product. The following are not covered by the Warranty:

- (1) Any product which is not distributed in the U.S.A. by Denon Professional div. D&M Professional.
- (2) Any product on which the serial number has been defaced, modified or removed.
- (3) Damaged deterioration or malfunction resulting from:
- a) Accident, act of nature, abuse, misuse, neglect, unauthorized product repair or modification or failure to follow instructions supplied with the product.
- b) Repair or attempted repair by anyone not authorized by Denon Professional.
- c) Any shipment of the product (claim must be presented to carrier).
- (4) Items subject to wear from normal usage (tape heads, cartridges, stylus, battery, etc.).
- (5) Periodic check-ups which do not disclose any defect.
- (6) Use of the product outside the U.S.A.
- (7) Damaged magnetic tape or CD/DVD/BD discs.

#### $\Box$  **What We Will Pay For**

If during the applicable warranty period from the date of original consumer purchase your Denon professional product is found to be defective by D&M Professional, D&M Professional will repair, or at its option, replace with new, used or equivalent model, such defective product without charge for parts or labor.

#### n **How to Obtain Warranty Performance**

If your unit requires service under the warranty period, telephone the D&M Professional Technical Service and Support Department for available warranty repair options. You can find the contact details on our website (http://usa.d-mpro.com/). During the warranty period, the following procedures apply:

- a. A copy of the original, dated retail sales receipt from an authorized reseller is required for warranty repair.
- b. All warranty repairs require a service return authorization prior to shipment to the service center. c. You are responsible for shipping charges to the service center. Warranty repaired units will be returned
- to you freight prepaid.
- d. You should include the following: your name, address, daytime telephone number, model and serial number of the product and a description of the problem. In the case of a CD/DVD/BD Player, please enclose ONE (1) disc that the unit has failed with for test reasons. It will be returned with the unit.

#### THIS WARRANTY IS VALID IN THE U.S.A. ONLY.

If your product does not require service, but you have questions regarding its operation, please contact our Technical Services Department as listed below.

THIS WARRANTY IS EXPRESSLY MADE IN LIEU OF ALL OTHER WARRANTIES, EXPRESSED OR IMPLIED, INCLUDING WITHOUT LIMITATION, WARRANTIES OF MERCHANTABILITY AND FITNESS FOR A PARTICULAR PURPOSE.

OUR LIABILITY IS LIMITED TO THE REPAIR OR REPLACEMENT, AT OUR OPTION, OF ANY DEFECTIVE PRODUCT AND SHALL IN NO EVENT INCLUDE INCIDENTAL OR CONSEQUENTIAL COMMERCIAL OR PROPERTY DAMAGES OF ANY KIND.

SOME STATES DO NOT ALLOW LIMITATIONS ON HOW LONG AN IMPLIED WARRANTY LASTS AND/ OR DO NOT ALLOW THE EXCLUSION OF INCIDENTAL OR CONSEQUENTIAL DAMAGES, SO THE ABOVE LIMITATIONS AND EXCLUSIONS MAY NOT APPLY TO YOU.

This warranty gives you specific legal rights, but you may also have other rights which vary from state to state.

#### **D&M Professional AMERICA**

http://usa.d-mpro.com/ You can find the contact details on this website.

#### **WARRANTY IN EUROPE AND ASIA**

In Europe and Asia (except Japan), the warranty of this product is supplied by your local importer. Please contact your point of purchase for help with warranty claims.

**D&M Professional EUROPE** http://www.dm-pro.eu/

**D&M Professional ASIA** http://apac.d-mpro.com/

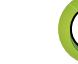

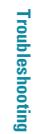

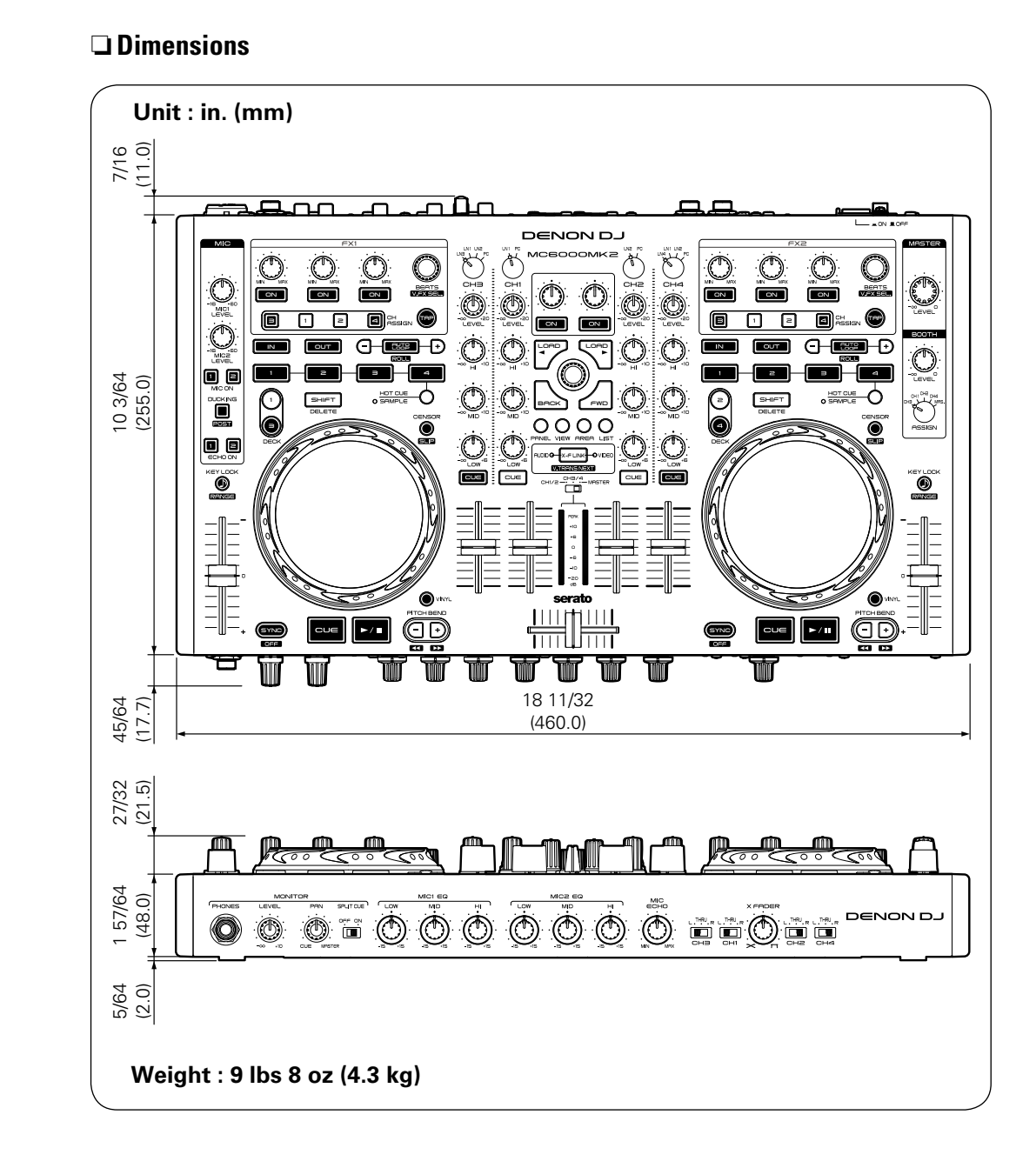

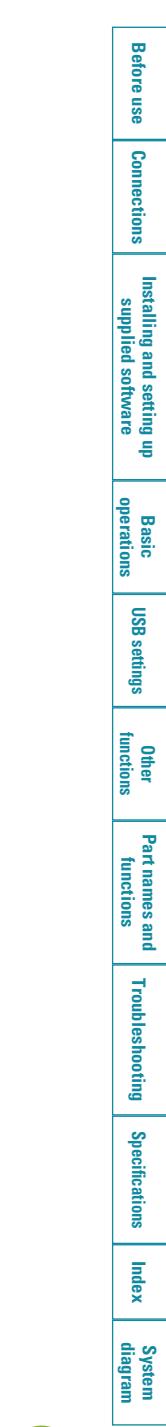

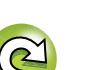

# D&M Holdings Inc.